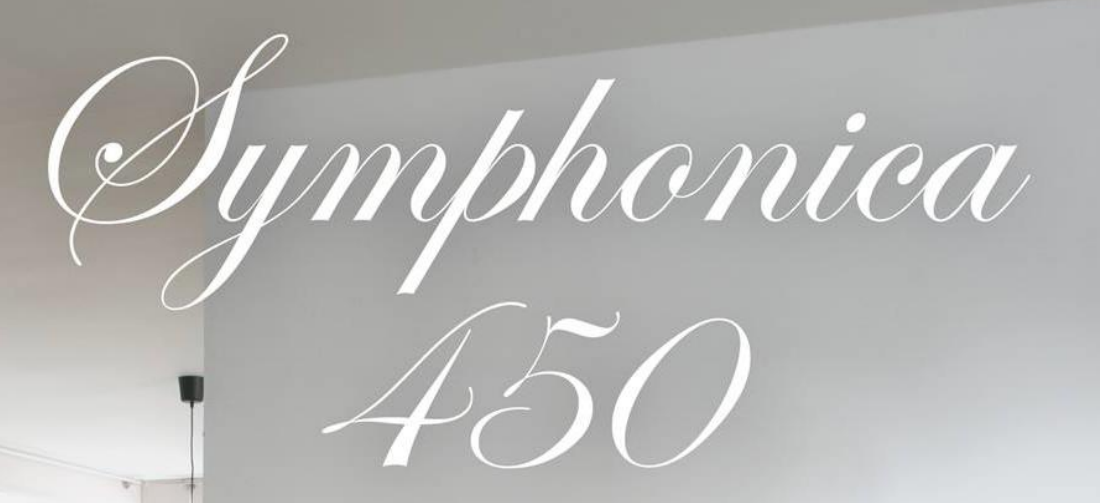

000000000 010101010

0000000

ooe

**HANDLEIDING** 

**JOHANNUS** 

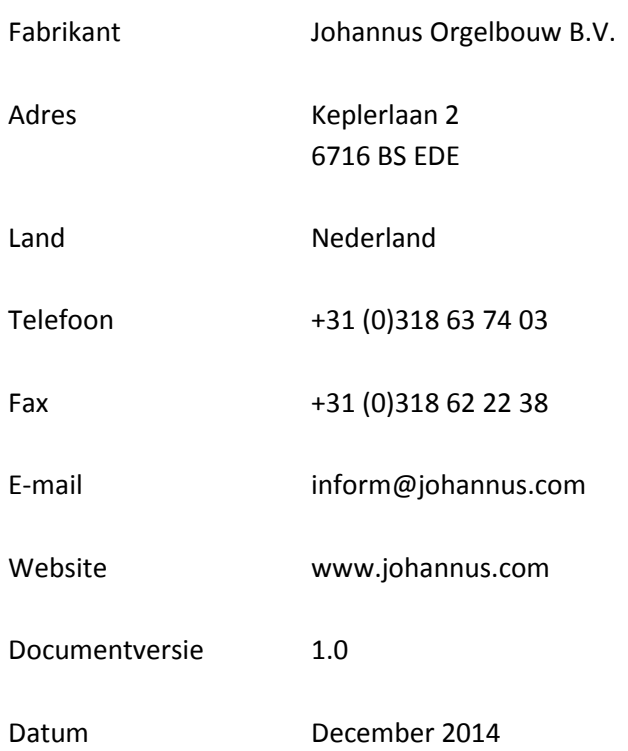

### **© 2014 Johannus Orgelbouw B.V.**

Alle rechten voorbehouden. Niets uit deze uitgave mag worden vermenigvuldigd, opgeslagen in een geautomatiseerd gegevensbestand, of openbaar gemaakt, in enige vorm of op enige wijze, hetzij elektronisch, mechanisch, door fotokopieën, opnamen of op enige andere manier, zonder voorafgaande schriftelijke toestemming van Johannus Orgelbouw B.V.

## **INHOUDSOPGAVE**

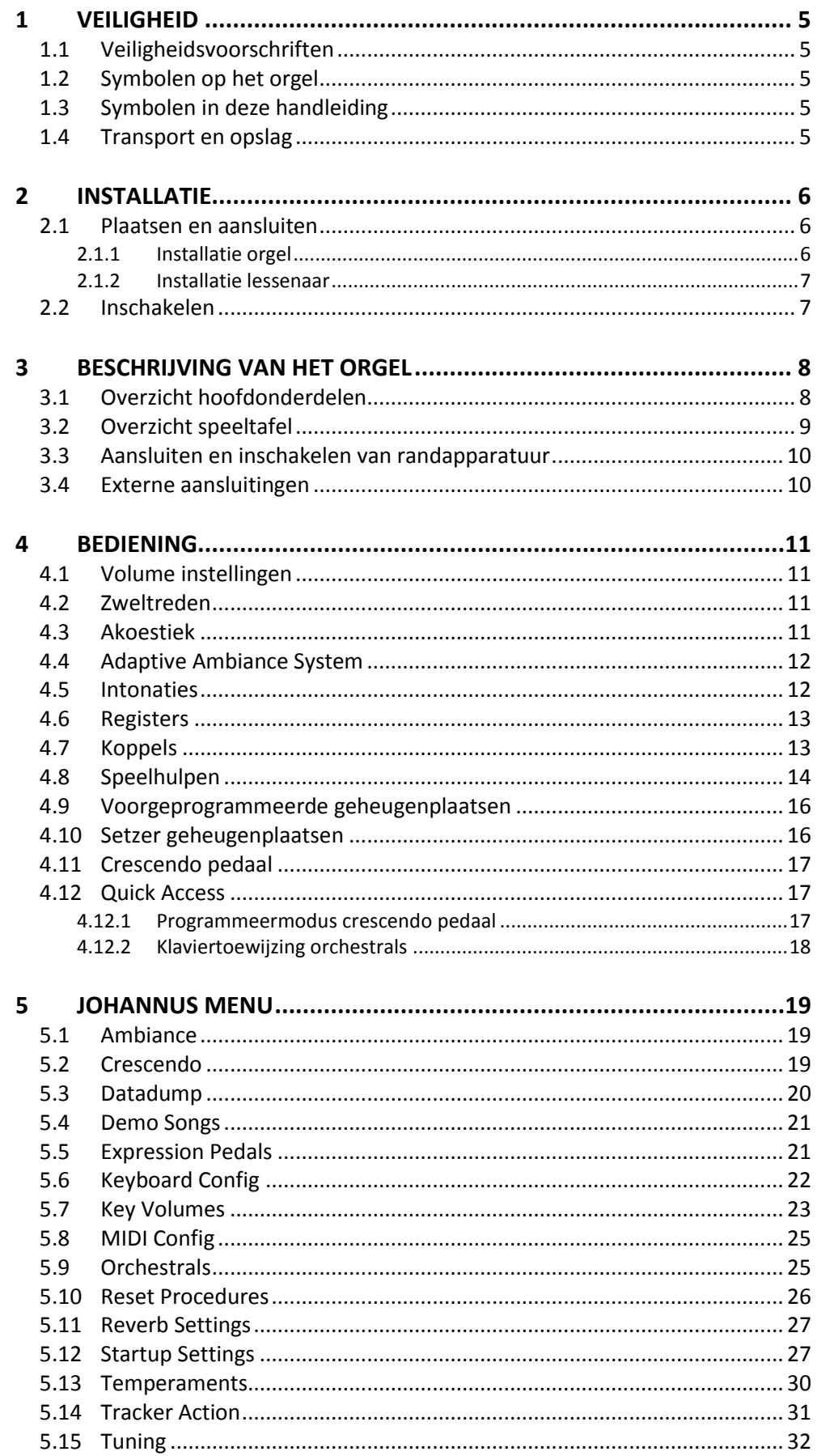

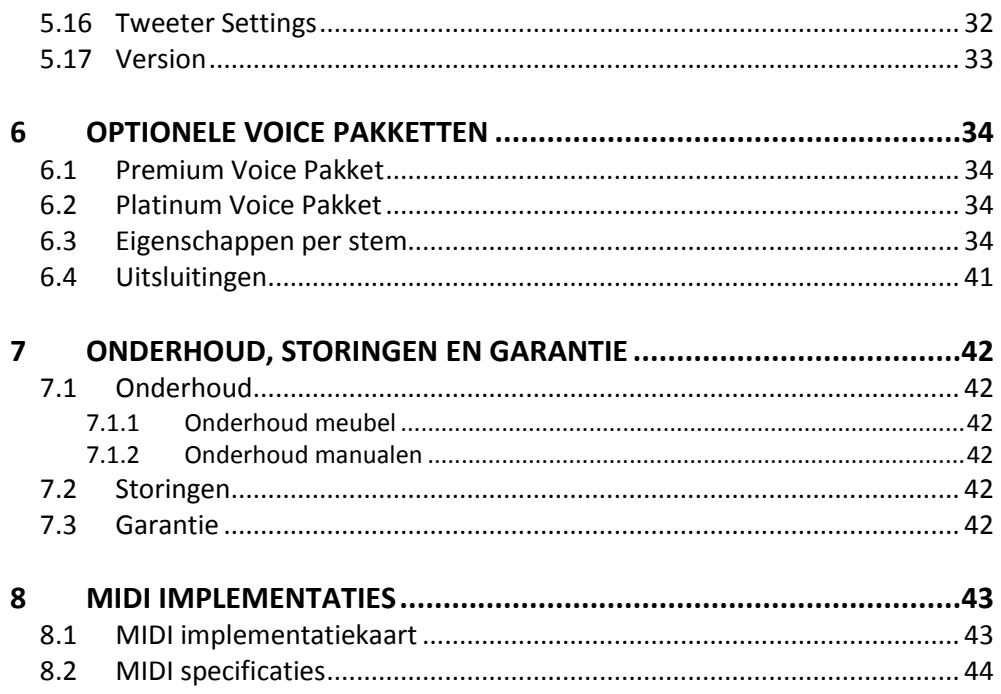

# <span id="page-4-1"></span><span id="page-4-0"></span>**1 VEILIGHEID**

## **1.1 Veiligheidsvoorschriften**

- Plaats het orgel op een horizontale en stabiele ondergrond.
- Sluit het orgel aan op een wandcontactdoos met randaarde.
- Schakel het orgel uit als het niet in gebruik is.
- Plaats het orgel niet in een vochtige ruimte.
- Stel het orgel niet bloot aan vloeistoffen.
- Volg de aanwijzingen en voorschriften in deze gebruikershandleiding.
- Bewaar deze gebruikershandleiding bij het orgel.
- Alleen een door Johannus Orgelbouw B.V. geautoriseerde technicus mag het orgel openen. Het orgel bevat elektrostatisch gevoelige componenten. De garantie vervalt als niet-geautoriseerden het orgel openen.

## <span id="page-4-2"></span>**1.2 Symbolen op het orgel**

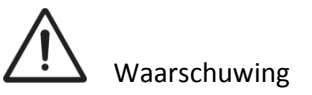

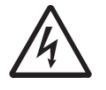

Waarschuwing voor elektrische schok

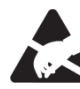

Waarschuwing voor elektrostatisch gevoelige componenten

### <span id="page-4-3"></span>**1.3 Symbolen in deze handleiding**

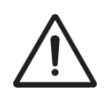

Waarschuwing of belangrijke informatie

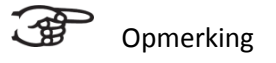

## <span id="page-4-4"></span>**1.4 Transport en opslag**

Let bij transport en opslag op de volgende aspecten:

- 1. Verwijder de lessenaar en het pedaal van het orgel.
- 2. Relatieve luchtvochtigheid binnen de opslagruimte: 40 tot 60%.

# <span id="page-5-1"></span><span id="page-5-0"></span>**2 INSTALLATIE**

### **2.1 Plaatsen en aansluiten**

<span id="page-5-2"></span>**2.1.1 Installatie orgel**

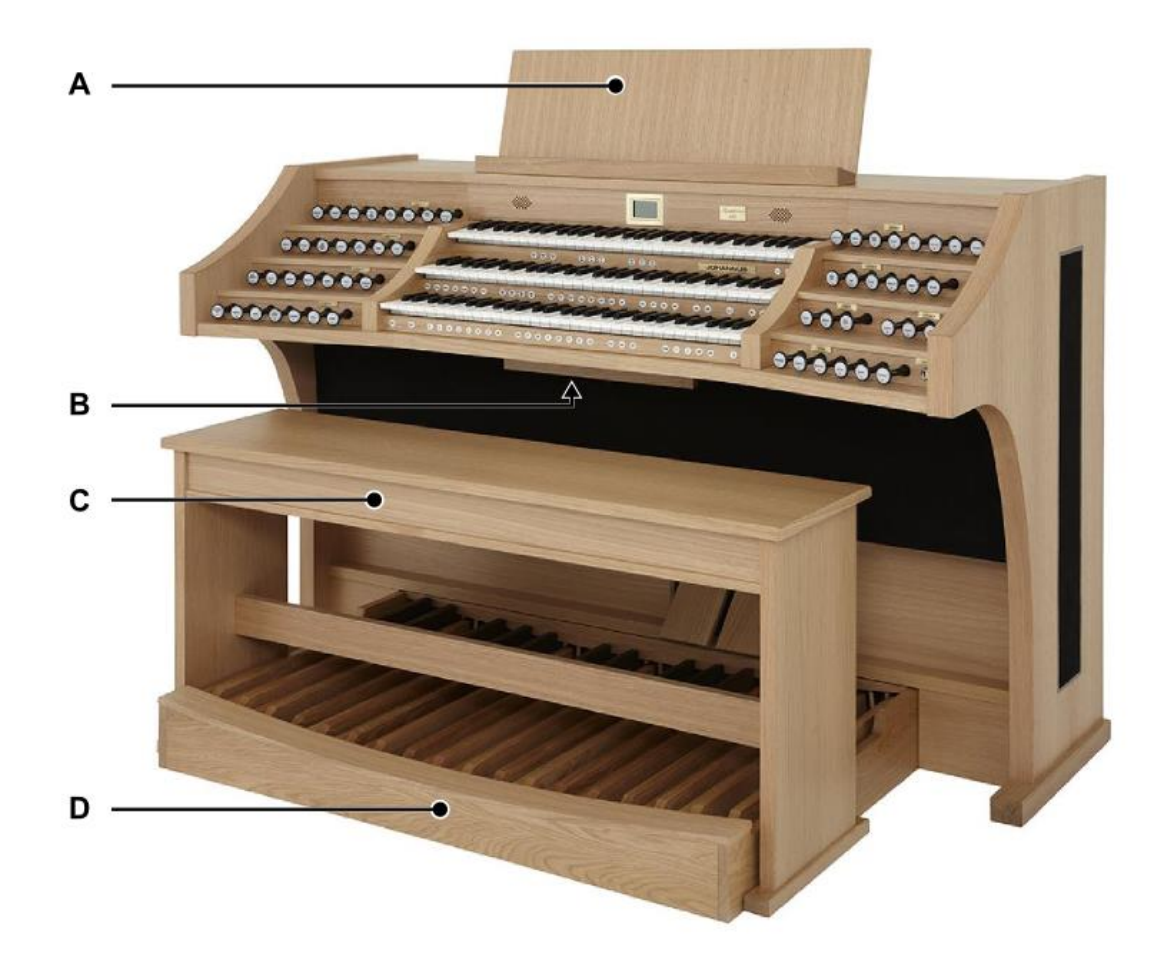

- 1. Plaats het orgel op een horizontale en stabiele ondergrond.
- 2. Laat het orgel iets naar achter hellen.
- 3. Schuif het pedaal (D) tegen het orgel aan.
- 4. Zet het orgel recht.
- 5. Installeer de lessenaar (A) op het bovenblad van het orgel. Zi[e §2.1.2](#page-6-0)  [installatie lessenaar.](#page-6-0)
- 6. Plaats de orgelbank (C) over het pedaal (D).
- 7. Controleer of de netspanning van het orgel overeenkomt met de netspanning van uw stroomnet. Zie serieplaat (B).
- 8. Sluit het orgel aan op een wandcontactdoos met randaarde.

#### **2.1.2 Installatie lessenaar**

<span id="page-6-0"></span>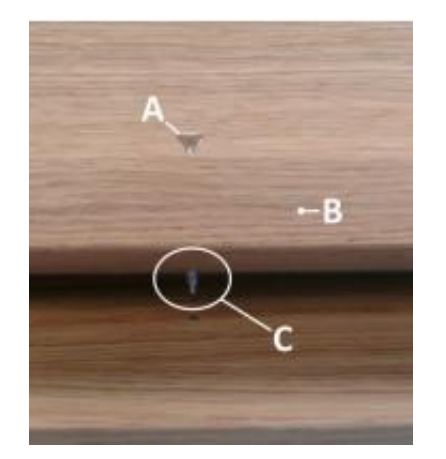

- 1. Draai de bijgeleverde schroeven (A) handmatig in de opening van de lessenaar lat (B), tot ze 2mm aan de onderkant uitsteken (C).
- 2. Plaats de lessenaar op de juiste positie op het orgel met de schroefpunten in de voorgeboorde schroefgaten.
- 3. Draai de schroeven met een schroevendraaier verder vast, totdat de lessenaar stevig bevestigd is.

Het gebruik van een elektrische schroevendraaier wordt afgeraden.

## <span id="page-6-1"></span>**2.2 Inschakelen**

Schakel het orgel in met de sleutelschakelaar rechts naast de manualen.

Wacht enkele seconden. Het opstarten van de bedieningsfuncties en de instellingen kost enige tijd.

De lampjes van de SET- en de 0-knoppen en de standaard ingestelde functies gaan branden. De instellingen verschijnen op de display.

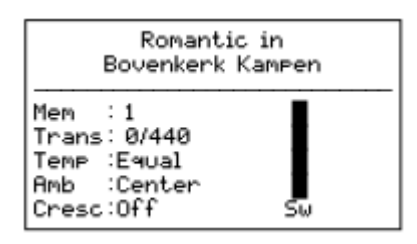

# <span id="page-7-1"></span><span id="page-7-0"></span>**3 BESCHRIJVING VAN HET ORGEL**

## **3.1 Overzicht hoofdonderdelen**

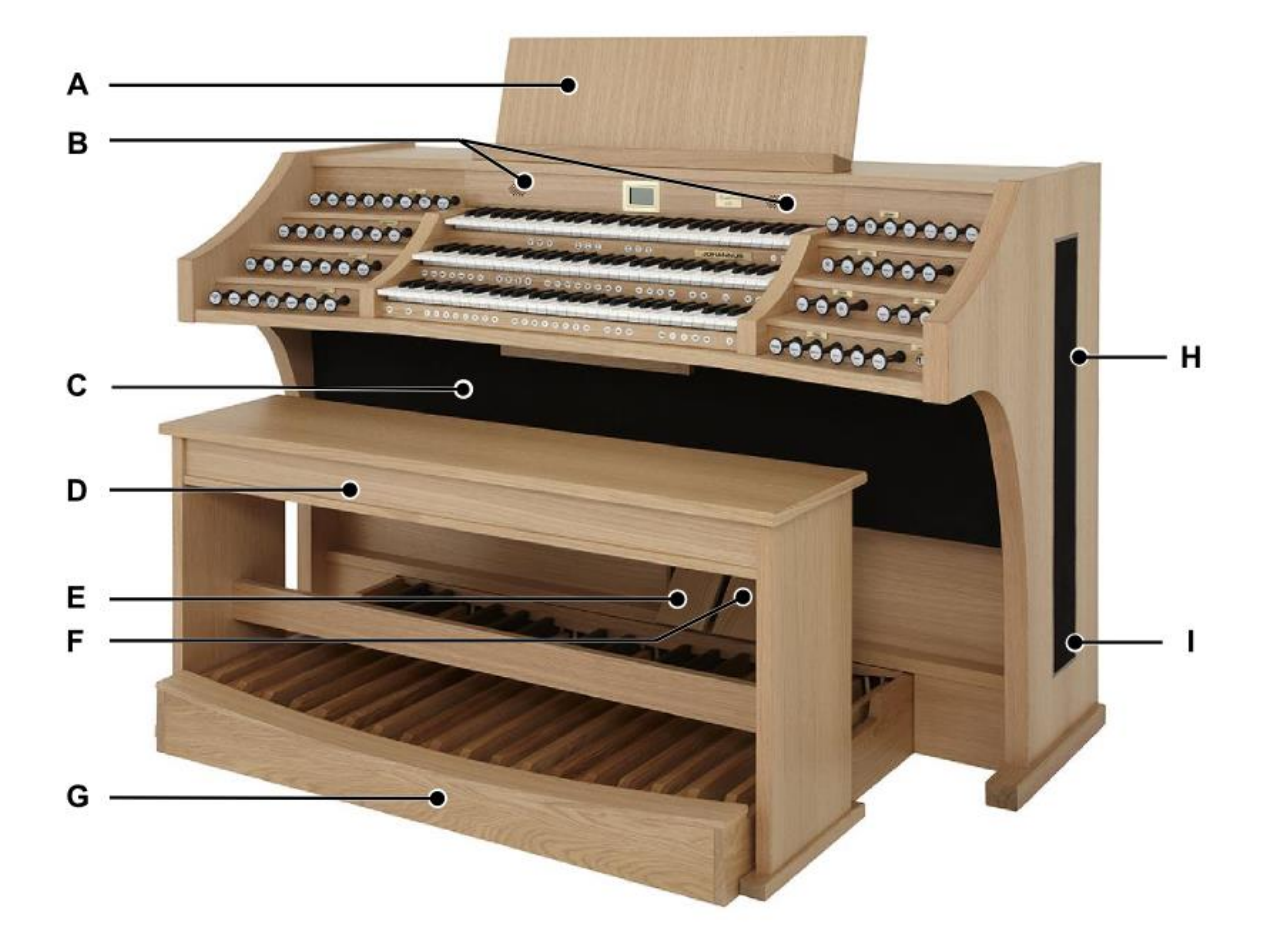

- **A** Lessenaar
- **B** Hogetonenluidsprekers
- **C** Luidsprekers
- **D** Orgelbank
- **E** Zweltreden
- **F** Crescendo pedaal
- **G** Pedaal
- **H** Surround luidsprekers
- **I** Subwoofer systeem

## **3.2 Overzicht speeltafel**

<span id="page-8-0"></span>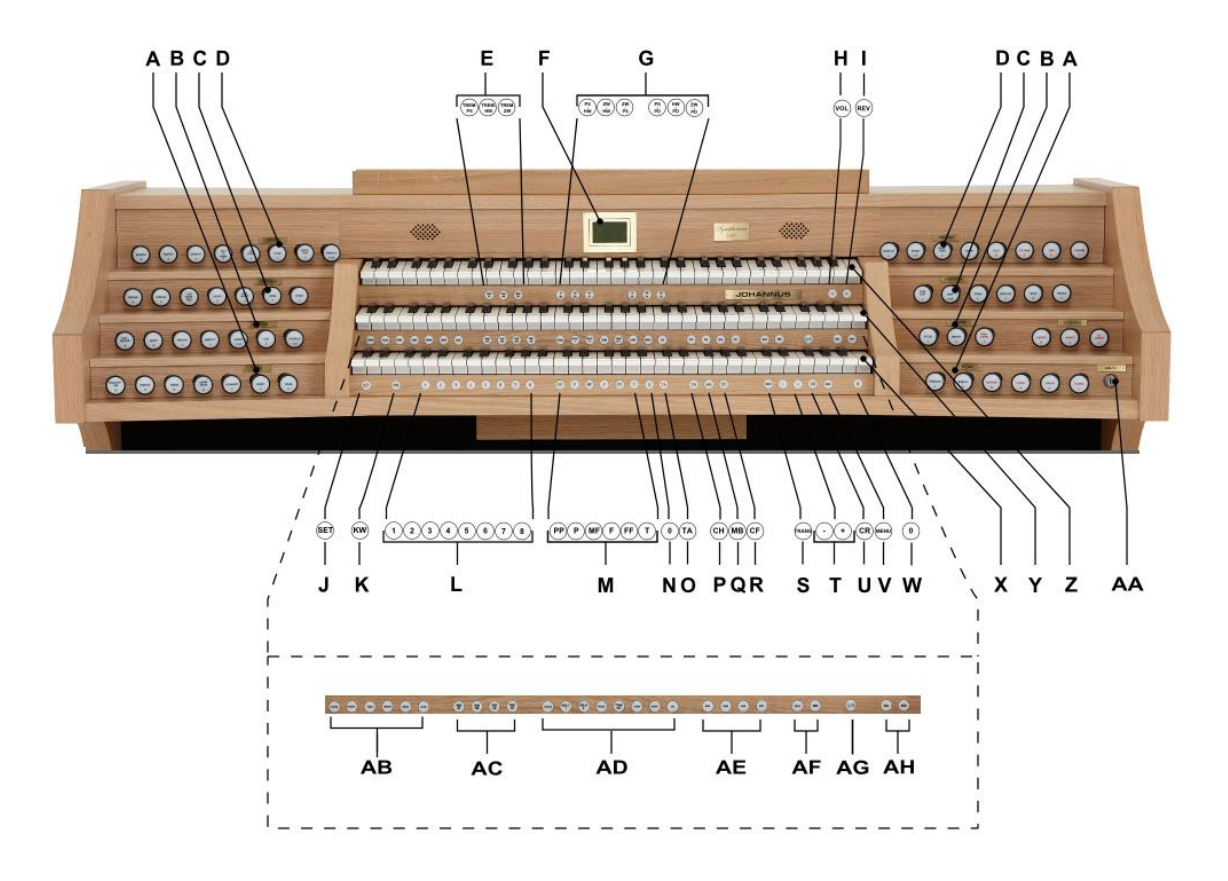

- 
- **B** Positiefregisters **T** en + knoppen
- **C** Hoofdwerkregisters **U** CR: Crescendo
- **D** Zwelwerkregisters **V** MENU
- 
- 
- 
- **H** VOL.: Generaal Volume **Z** Manuaal Zwelwerk
- **I** REV.: Galm Volume **AA** Sleutelschakelaar
- 
- 
- **L** Setzer geheugenplaatsen **AC** MIDI registers
- **M** Voorgeprogrammeerde geheugenplaatsen
- 
- **O** TA: Tongwerken Af **AF** Intonatievariaties
- 
- 
- **R** CF: Cantus Firmus
- **A** Pedaalregisters **S** TRANS.: Transpositeur
	-
	-
	-
- **E** Tremulanten **W** 0: Recall/Cancel
- **F** Display **X** Manuaal Positief
- **G** Koppels **Y** Manuaal Hoofdwerk
	-
	-
- **J** SET **AB** Solostemmen **K** KW: Klavierwissel *(Premium/Platinum Voice Pakket)*
	-
	- **AD** Orkeststemmen
		- *(Platinum Voice Pakket)*
- **N** 0: Recall/Cancel **AE** Intonatiestijlen
	-
- **P** CH: Chorus **AG** S/S: Generaal Zwel
- **Q** MB: Manuaal Bas **AH** SEQ- en SEQ+ knoppen

### <span id="page-9-0"></span>**3.3 Aansluiten en inschakelen van randapparatuur**

U kunt randapparatuur (bijvoorbeeld een MIDI-apparaat) aansluiten op het orgel.

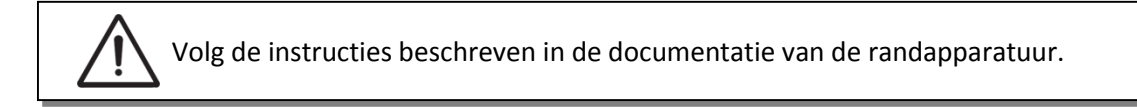

- 1. Schakel het orgel en de randapparatuur uit.
- 2. Sluit de randapparatuur aan op het orgel.
- 3. Schakel de randapparatuur in.
- 4. Schakel het orgel in.

#### <span id="page-9-1"></span>**3.4 Externe aansluitingen**

De externe aansluitingen bevinden zich links onder de speeltafel.

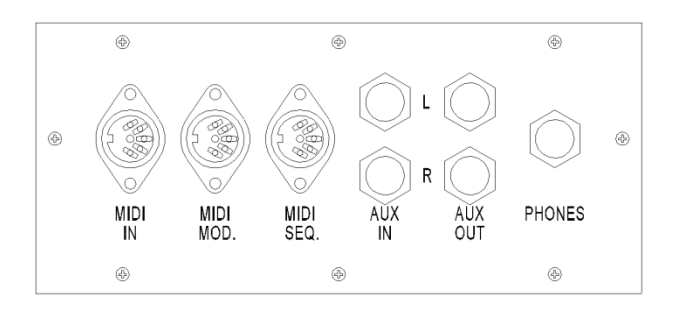

**MIDI IN**: Een ingang bestemd voor het ontvangen van MIDI-codes van andere apparaten.

**MIDI MOD**: Een programmeerbare MIDI-uitgang om bijvoorbeeld een sound module of expander aan te sluiten.

**MIDI SEQ**: Een niet-programmeerbare MIDI-uitgang om bijvoorbeeld een Johannus MIDI Sequencer+ of PC (met bijvoorbeeld het optionele Johannus Intonat programma) aan te sluiten.

**AUX IN**: Een stereo audio ingang bestemd om het geluid van een extern apparaat via de versterkers van het orgel te laten klinken. Zo kan bijvoorbeeld een expander, die via de MIDI MOD. op het orgel is aangesloten, via de luidsprekers van het orgel worden weergegeven.

**AUX OUT**: Een stereo audio uitgang bestemd voor het aansluiten van een extern apparaat (bijvoorbeeld versterker of opname apparaat).

**PHONES:** Een hoofdtelefoonaansluiting, geschikt voor een hoofdtelefoon met een impedantie van 30  $\Omega$  of hoger (zie specificaties hoofdtelefoon).

Bij het gebruik van de hoofdtelefoon worden de luidsprekers van het orgel automatisch uitgeschakeld.

## <span id="page-10-1"></span><span id="page-10-0"></span>**4 BEDIENING**

### **4.1 Volume instellingen**

- **Generaal volume:** Met de duimschakelaar VOL. kan het totale volume van het orgel ingesteld worden (1-30).
	- 1. Druk de VOL.-knop in.
	- 2. Stel met de en de + knoppen het gewenste volume in. Het ingestelde volume verschijnt op de display.
- **Galm volume:** Met de duimschakelaar REV. kan het volume van het akoestiek effect ingesteld worden (1-30).
	- 1. Druk de REV.-knop in.
	- 2. Stel met de en de + knoppen het gewenste galm volume in. Het ingestelde volume verschijnt op de display.

Het instellen van het volume is alleen mogelijk zolang de VOL./REV.-knop brandt.7 <del>ශු</del>ව

#### <span id="page-10-2"></span>**4.2 Zweltreden**

Het orgel beschikt in de standaard uitvoering over twee zweltreden waarvan standaard een is ingesteld als zwelpedaal voor het Zwelwerk en een als crescendo pedaal. Via het Johannus Menu is de functie van beide zweltreden te wijzigen, zie § [5.5](#page-20-1) [Expression Pedals.](#page-20-1)

Bediening van een zweltrede met zwelpedaalfunctie geeft naast een volumewijziging ook een klankkleur wijziging. Hiermee wordt het effect van de zwelkast van het pijporgel gesimuleerd.

#### **Extra zweltrede (optioneel)**

Indien het orgel is uitgevoerd met een optioneel Deluxe Pakket is er een extra zweltrede aanwezig. Deze extra zweltrede is standaard ingesteld als zwelpedaal voor het Positief, Hoofdwerk en Pedaal. Via het Johannus Menu is deze functie te wijzigen, zie § [5.5](#page-20-1) [Expression Pedals.](#page-20-1)

#### <span id="page-10-3"></span>**4.3 Akoestiek**

Het orgel is uitgevoerd met het LIVEreverb™ akoestieksysteem waarmee een natuurgetrouw akoestiekeffect wordt gerealiseerd door gebruik te maken van galmopnames van bestaande kerken en concertzalen.

Druk de duimschakelaar REV. in en stel met behulp van de – en de + knoppen het gewenste volume van de galm in. Het ingestelde volume verschijnt op de display.

Met behulp van het Johannus Menu, de functie [Reverb Settings,](#page-26-0) kunt u kiezen uit 12 verschillende kerken en concertzalen. In volgorde van galmlengte zijn dit:

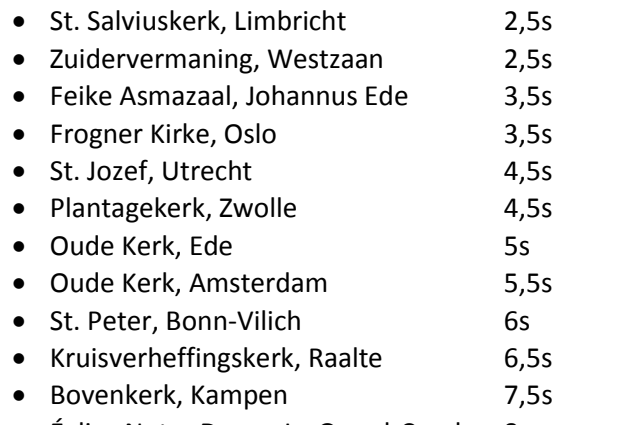

• Église Notre Dame, La Grand-Combe 8s

Zie § [5.11](#page-26-0) [Reverb Settings,](#page-26-0) punt b, voor de keuze van een kerk of concertzaal per intonatiestijl en -variatie.

### <span id="page-11-0"></span>**4.4 Adaptive Ambiance System**

Adaptive Ambiance System is een functie die u in combinatie met LIVEreverb™ het gevoel van de omgeving, de ruimte waarin u zich bevindt laat ervaren. Het Adaptive Ambiance System laat u als het ware kiezen waar u in de kerk wilt zitten om van de klank van uw orgel te genieten. Zoals u bij het bezoeken van een orgelconcert de juiste plaats in de kerk uitzoekt waar de orgelklank het mooist uitkomt. Voor de één is dat meer vooraan om ieder detail van de klank te horen, voor de ander weer meer achter in de kerk om van de versmelting van de nagalm met de orgelklank te genieten.

Er is keuze uit vier locaties:

- Location Organ Console: u zit aan de speeltafel van het orgel
- Location Front: u zit voorin de kerk
- Location Center: u zit in het midden van de kerk
- Location Rear: u zit achterin de kerk

Naast de keuze van de locatie heeft u ook de mogelijkheid om via de duimschakelaar REV., het galm volume, de balans tussen de orgelklank en de ambiance te regelen. Hoe meer nagalmvolume u geeft, hoe meer u de ingestelde ambiance ervaart.

Met behulp van het Johannus Menu kunt u kiezen op welke locatie in de kerk u wilt gaan 'zitten' om van uw orgel te genieten, zie § [5.1](#page-18-1) [Ambiance.](#page-18-1)

### <span id="page-11-1"></span>**4.5 Intonaties**

Het orgel beschikt over 12 intonaties, verdeeld in vier stijlen en drie variaties per stijl.

De vier intonatiestijlen:

- Romantisch (ROM.)
- Symfonisch (SYM.)
- Barok (BAR.)
- Historisch (HIS.)

De drie intonatievariaties per stijl:

- Standaard
- Solo (SOLO)
- Trio (TRIO)

Selecteer een intonatiestijl door de knop ROM., SYM., BAR. of HIS. in te drukken, selecteer een intonatievariatie door de knop SOLO of TRIO in te drukken.

Als SOLO of TRIO niet geactiveerd zijn is automatisch de standaard intonatie gekozen.

### <span id="page-12-0"></span>**4.6 Registers**

De registers worden geactiveerd via de trekregisters, via het voorgeprogrammeerd geheugen of via het setzergeheugen. Het lampje van de registerknop brandt als het betreffende register actief is.

De volgende hoofdgroepen registers zijn te onderscheiden:

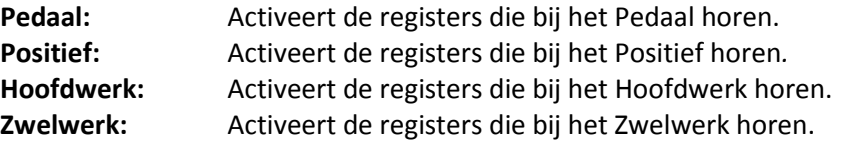

#### **Solo- en orkeststemmen (optioneel)**

Indien het orgel is uitgevoerd met het optionele Premium of Platinum Voice Pakket heeft u de beschikking over een aantal solo- en orkeststemmen. Deze solo- en orkeststemmen worden geactiveerd via duimschakelaars tussen de manualen. Het lampje van de duimschakelaar brandt als de desbetreffende soloof orkeststem actief is.

Zie hoofdstuk [6](#page-33-0) [Optionele Voice Pakketten](#page-33-0) voor meer informatie over de solo- en orkeststemmen.

De solo- en orkeststemmen zijn standaard bespeelbaar vanaf een door de fabriek bepaald klavier. Dit is door de gebruiker te wijzigen via Quick Access, zie § [4.12.2](#page-17-0) [Klaviertoewijzing orchestrals,](#page-17-0) en het Johannus Menu, zie § [5.9](#page-24-1) [Orchestrals.](#page-24-1)

### <span id="page-12-1"></span>**4.7 Koppels**

#### **Manuaalkoppels:**

POSITIEF – HOOFDWERK (PS-HW): Koppelt de toetsen van het Positief aan het Hoofdwerk. ZWELWERK – HOOFDWERK (ZW-HW): Koppelt de toetsen van het Zwelwerk aan het Hoofdwerk. ZWELWERK – POSITIEF (ZW-PS): Koppelt de toetsen van het Zwelwerk aan het Positief.

#### **Pedaalkoppels:**

POSITIEF – PEDAAL (PS-PD): Koppelt de toetsen van het Positief aan het Pedaal. HOOFDWERK – PEDAAL (HW-PD): Koppelt de toetsen van het Hoofdwerk aan het Pedaal. ZWELWERK – PEDAAL (ZW-PD): Koppelt de toetsen van het Zwelwerk aan het Pedaal.

### <span id="page-13-0"></span>**4.8 Speelhulpen**

#### **Generaal Zwel (S/S)**:

De Generaal Zwel laat het zwelpedaal voor het zwelwerk voor het gehele orgel functioneren. Activeer de Generaal Zwel via de S/S-knop.

Als geen van de zweltreden is ingesteld als zwelpedaal voor het Zwelwerk is de knop S/S niet te activeren.

#### **Sequence - en + (SEQ-, SEQ+)**

Sequence is een functie om stapsgewijs setzergeheugenplaatsen op te roepen.

- 1. Kies de geheugenplaats van waaruit u wilt gaan stappen (bijvoorbeeld geheugen niveau 2, plaats 2).
- 2. Druk op de SEQ- of SEQ+ -knop om naar de vorige respectievelijk volgende geheugenplaats te gaan.

#### **Klavierwissel (KW):**

Klavierwissel is een functie om de manualen van het Positief en het Hoofdwerk om te wisselen. Bij inschakeling is manuaal 1 het Hoofdwerk klavier en manuaal 2 het Positief klavier. Activeer de Klavierwissel via de KW-knop.

#### **Tongwerken Af (TA):**

Tongwerken Af is een functie om alle tongwerken in één keer uit te schakelen. Zolang de functie is geactiveerd kunnen geen tongwerken worden ingeschakeld. Bij het uitschakelen van de functie worden de tongwerken die aanstonden weer ingeschakeld. Activeer de functie Tongwerken Af via de TA-knop.

#### **Chorus (CH):**

Chorus is een functie voor het licht verstemmen van de registers van het orgel om het een bredere en meer levendige klank te geven. Activeer de Chorus via de CHknop.

#### **Manuaal Bas (MB):**

Koppelt het Pedaal monofoon aan het Hoofdwerk. Alleen de laagst gespeelde toets op het Hoofdwerk wordt van het Pedaal naar het Hoofdwerk gekoppeld. Wordt alleen de laagste toets van een akkoord losgelaten, valt de door de Manuaal Bas geactiveerde toets weg totdat opnieuw een laagste toets gespeeld wordt. Dit om hinderlijk "springen" van bastoetsen te voorkomen. Activeer de Manuaal Bas via de MB-knop.

Gebruik de Manuaal Bas niet gelijktijdig met pedaalspel om dubbele pedaaltonen te voorkomen.

#### **Cantus Firmus (CF):**

Cantus firmus: Latijn voor 'vaste stem' of 'uitkomende stem'.

Koppelt het Zwelwerk monofoon aan het Hoofdwerk. Alleen de hoogst gespeelde toets op het Hoofdwerk wordt van het Zwelwerk naar het Hoofdwerk gekoppeld. Met gebruik van een soloregistratie op het Zwelwerk wordt, spelend op alleen het Hoofdwerk, een solo gehoord.

Wordt alleen de hoogste toets van een akkoord losgelaten, valt de door de Cantus Firmus geactiveerde toets weg totdat opnieuw een hoogste toets gespeeld wordt. Dit om hinderlijk "springen" van solo toetsen te voorkomen. Activeer de Cantus Firmus via de CF-knop.

Gebruik de Cantus Firmus niet gelijktijdig met de koppel ZWELWERK - HOOFDWERK. Hierdoor wordt de solofunctie van de Cantus Firmus ongedaan gemaakt.

#### **Transpositeur (TRANS.):**

De functie Transpositeur verschuift de toonhoogte in halve toonafstanden (van -8 tot +8). De ingestelde verschuiving is op de display af te lezen (Trans: …).

- 1. Druk de TRANS.-knop in.
- 2. Stel met de en de + knoppen de gewenste toonhoogte in.

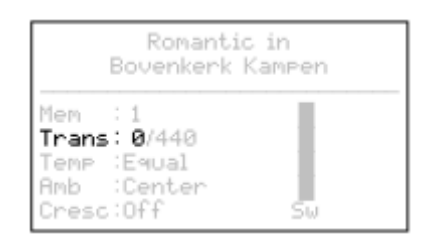

3. Indien de wijziging vastgezet dient te worden: druk de SET-knop in zolang de TRANS.-knop brandt.

#### **Crescendo (CR)**:

Is een functie voor het in- en uitschakelen van het Crescendo pedaal. [Zie § 4.11](#page-16-0) [Crescendo Pedaal](#page-16-0)**.**

#### **Recall / Cancel functie (0):**

Met de 0-knop kunnen registraties op twee niveaus ongedaan gemaakt worden:

- 1. De 0-knop kort indrukken: alleen de laatste wijziging wordt geannuleerd.
- 2. De 0-knop lang indrukken: Alle registraties worden uitgeschakeld.

## <span id="page-15-0"></span>**4.9 Voorgeprogrammeerde geheugenplaatsen**

Voorgeprogrammeerde geheugenplaatsen zijn beschikbaar via de knoppen PP t/m T. Deze zes geheugenplaatsen hebben een fabrieksinstelling (preset) passend bij het zachte pianissimo tot het sterke tutti.

#### **Oproepen van een voorgeprogrammeerde geheugenplaats:**

Druk een voorgeprogrammeerde geheugenplaats (PP t/m T) in. De actieve registers lichten op.

#### **Programmeren van een voorgeprogrammeerde geheugenplaats:**

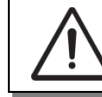

De huidige instelling van de voorgeprogrammeerde geheugenplaats gaat verloren.

Hoewel het mogelijk is elke willekeurige registratie onder een knop van een voorgeprogrammeerde geheugenplaats op te slaan is het aan te raden een registratie passend bij de tekst van de knop te kiezen.

- 1. Selecteer de gewenste registers.
- 2. Druk de SET-knop in en houd deze ingedrukt.
- 3. Druk de gewenste voorgeprogrammeerde geheugenplaats (PP-T) in.
- 4. Laat de SET-knop los.

## <span id="page-15-1"></span>**4.10 Setzer geheugenplaatsen**

Met behulp van het setzergeheugen kan met één knop een registratie actief gemaakt worden. Het setzergeheugen bestaat uit 75 niveaus. Deze niveaus zijn op de display te zien (Mem:…). Elk niveau heeft acht geheugenplaatsen (knoppen 1 t/m 8). De in totaal 600 setzergeheugenplaatsen zijn leeg bij aanvang en zelf te programmeren.

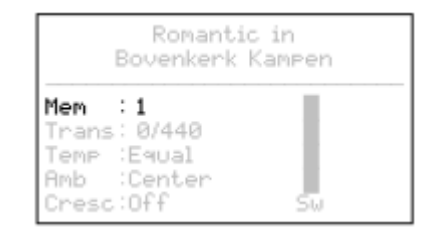

#### **Programmeren van een setzergeheugenplaats:**

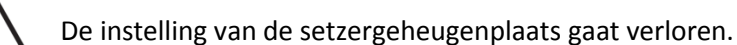

- 1. Selecteer de gewenste registers.
- 2. Kies met de en + knoppen voor een niveau (1-75) op de display.
- 3. Druk de SET-knop in en houd deze vast.
- 4. Druk de gewenste geheugenplaats (1-8) in.
- 5. Laat de SET-knop los.

#### **Oproepen van een setzergeheugenplaats:**

- 1. Kies met de en + knoppen voor een niveau (1-75) op de display.
- 2. Druk de gewenste geheugenplaats (1-8) in. De actieve registers lichten op.

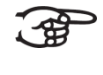

Met de knoppen SEQ- en SEQ+ kunnen in stappen van één een lagere respectievelijk hogere geheugenplaats gekozen worden. De verlichte geheugenplaatsknop en de display geven aan welke plaats geselecteerd is.

## <span id="page-16-0"></span>**4.11 Crescendo pedaal**

Met een crescendo pedaal kunnen verschillende registraties in 20 stappen worden ingeschakeld. Deze registraties beginnen bij zeer zacht (pianissimo) tot zeer sterk (tutti).

De standaard ingestelde registercombinaties van de crescendo pedaal stappen kunnen worden gewijzigd door de gebruiker. Zie [§ 5.2](#page-18-2) [Crescendo.](#page-18-2)

#### **Activeren van het crescendo pedaal**

Als het crescendo pedaal niet is geactiveerd staat de melding Cresc:Off op de display.

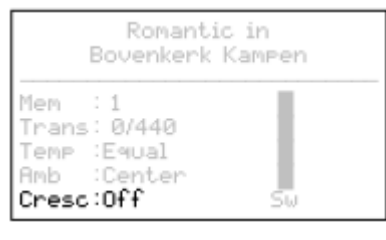

Activeer het crescendo pedaal door de CR-knop in te drukken. De display geeft aan welke stap is ingesteld.

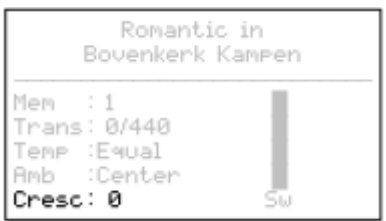

#### **Crescendo pedaal als extra zwelpedaal**

Het crescendo pedaal kan ook als zwelpedaal worden ingesteld. Zie hiervoor § [5.5](#page-20-1) [Expression Pedals.](#page-20-1) Als het crescendo pedaal als zwelpedaal is ingesteld zijn alle functies van het crescendo pedaal uitgeschakeld.

### <span id="page-16-1"></span>**4.12 Quick Access**

Quick Access (snelle toegang) is een functie om snel toegang te krijgen tot bepaalde functies van het orgel.

#### <span id="page-16-2"></span>**4.12.1 Programmeermodus crescendo pedaal**

Deze functie is niet beschikbaar als het crescendo pedaal is ingesteld こ金 als zwelpedaal.

Het tegelijk indrukken van de SET- en de CR-knop brengt u direct in de programmeermodus van het crescendo pedaal. Zie [§ 5.2](#page-18-2) [Crescendo,](#page-18-2) punt 4 voor de vervolgstappen.

### <span id="page-17-0"></span>**4.12.2 Klaviertoewijzing orchestrals**

Deze functie is alleen beschikbaar als het orgel is voorzien van het 通 optionele Premium of Platinum Voice Pakket.

Druk de SET-knop in tegelijk met een knop van een solo- of orkeststem, bijvoorbeeld Panfluit. Op de display verschijnt de ingestelde toewijzing. Druk een toets in van het manuaal of pedaal waaraan de betreffende solo- of orkeststem moet worden toegewezen, of druk de SET- of MENU-knop in om de toewijzing ongewijzigd te laten.

Panflute<br>Assigned to: Great

> Select keyboard or Use SET or MENU

# <span id="page-18-0"></span>**5 JOHANNUS MENU**

In het Johannus Menu kunnen diverse functies van het orgel ingesteld worden.

- Druk de MENU-knop in om het Johannus Menu op de display te activeren.
- Gebruik de en + knoppen om in het menu te navigeren.
- Gebruik de SET-knop om een keuze te bevestigen.
- Gebruik de MENU-knop om te annuleren of een stap terug in het menu te doen.

Het Johannus Menu bestaat uit de volgende functies:

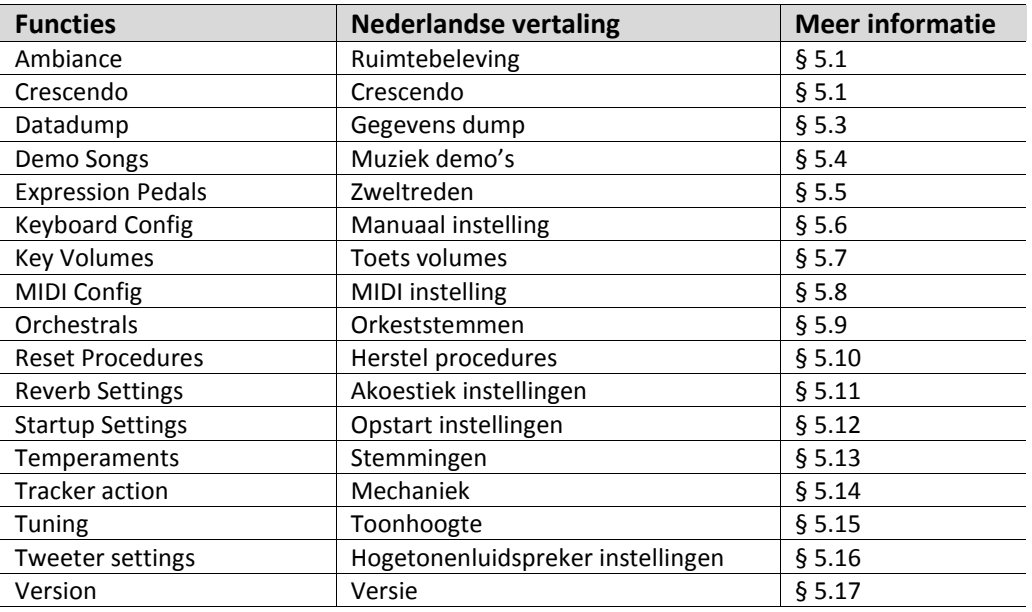

### <span id="page-18-1"></span>**5.1 Ambiance**

Adaptive Ambiance System is een functie die in combinatie met LIVEreverb™ de orgelklank in de ruimte plaatst. Er is keuze uit vier locaties: aan de speeltafel, voor-, midden- of achterin de kerk.

- 1. Druk de MENU-knop in.
- 2. Selecteer met de en + knoppen de functie Ambiance op de display.
- 3. Druk de SET-knop in. Op de display verschijnen de vier keuzemogelijkheden met een pijl voor de actuele keuze.
- 4. Selecteer met de en + knoppen de gewenste keuze.
- 5. Druk de SET-knop in ter bevestiging.
- 6. Druk de MENU-knop in om het Johannus Menu te verlaten.

### <span id="page-18-2"></span>**5.2 Crescendo**

Het crescendo pedaal heeft 20 vooringestelde registraties, oplopend van zeer zacht (pianissimo) tot zeer sterk (tutti). Deze vooringestelde registraties kunnen gewijzigd worden.

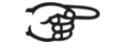

Stap 0 van het crescendo pedaal is niet te wijzigen.

- 1. Druk de MENU-knop in.
- 2. Selecteer met de en + knoppen de functie Crescendo op de display.
- 3. Druk de SET-knop in. Op de display verschijnt de eerste stap van het crescendo pedaal.
- 4. Selecteer met de en + knoppen de stap die gewijzigd moet worden.
- 5. Wijzig de registratie en druk op de SET-knop om de wijziging in het geheugen vast te leggen.
- 6. Herhaal punten 4 en 5 als nog meer crescendo pedaal stappen gewijzigd moeten worden.
- 7. Druk twee maal de MENU-knop in om het Johannus Menu te verlaten.

## <span id="page-19-0"></span>**5.3 Datadump**

De functie Datadump zendt een aantal instellingen van het orgel via de MIDI SEQ.- uitgang naar een opslagmedium (bijvoorbeeld de Johannus MIDI Sequencer+). Zie § [3.4](#page-9-1) [Externe](#page-9-1)  [aansluitingen.](#page-9-1)

De instellingen die gezonden worden zijn: de inhoud van alle setzer geheugenplaatsen en alle instellingen die u via het Johannus Menu kunt programmeren uitgezonderd de Key Volumes (toets volumes). Key Volumes instellingen zijn een onderdeel van de intonatiegegevens. Deze kunnen door de optionele Johannus Intonat software worden ontvangen.

### **a. Instellingen zenden**

- 1. Druk de MENU-knop in.
- 2. Selecteer met de en + knoppen de functie Datadump op de display.
- 3. Druk de SET-knop in. De tekst Press SET to send data verschijnt op de display.
- 4. Controleer of het opslagmedium, bijvoorbeeld Johannus MIDI Sequencer+, goed is aangesloten.
- 5. Druk de SET-knop in. Gedurende het versturen van de data verschijnt op de display Sending data. Het versturen van de data duurt enige tijd.

्स्त्री Gebruik het orgel niet als de tekst Sending data… op de display staat.

- 6. Als de datadump compleet is wordt automatisch terug gegaan naar het hoofdmenu.
- 7. Druk de MENU-knop in om het Johannus Menu te verlaten.

### **b. Instellingen ontvangen**

Het ontvangen van een data pakket door het orgel staat los van het Johannus Menu en kan gedaan worden op ieder moment dat het orgel aan staat, behalve tijdens het afspelen van een muziek demo.

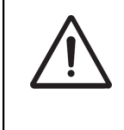

Verzeker u ervan alleen databestanden te gebruiken die van hetzelfde instrument afkomstig zijn. Het ontvangen van databestanden van andere instrumenten kan leiden tot ernstige verstoring van de werking van het instrument.

- 1. Controleer of het opslagmedium, bijvoorbeeld Johannus MIDI Sequencer+, met het eerder opgenomen databestand goed is aangesloten.
- 2. Start het verzenden van het databestand op de sequencer. Op de display van het orgel verschijnt de melding dat een databestand wordt ontvangen.
- 3. Als het ontvangen van het databestand gereed is wordt automatisch terug gekeerd naar het basisscherm.

## <span id="page-20-0"></span>**5.4 Demo Songs**

De functie Demo Songs speelt twaalf verschillende muziek demo's af.

- 1. Druk de MENU-knop in.
- 2. Selecteer met de en + knoppen de functie Demo Songs op de display.
- 3. Druk de SET-knop in. Op de display verschijnt een lijst met beschikbare muziek demo's.
- 4. Kies met de en + knoppen een van de twaalf muziek demo's.
- 5. Druk de SET-knop in om de muziek demo te selecteren.
- 6. Kies met de en + knoppen of alleen de geselecteerde muziek demo afgespeeld moet worden (play one demo) of alle muziek demo's (play all demo's).
- 7. Druk de SET-knop in om het afspelen van de geselecteerde muziek demo('s) te starten. Op de display verschijnen de titel en de componist van de muziek demo.

Tijdens het afspelen van een muziek demo worden de bedieningsfuncties van het orgel buiten gebruik gesteld, behalve de volgende functies:

- a. Met de **0-knop** is het afspelen van de demo song te stoppen.
- b. Met de **duimschakelaar VOL.** is het totale orgelvolume aan te passen.
- c. Met de **duimschakelaar REV.** is het galmvolume aan te passen.
- 8. Druk na het afspelen van de muziek demo('s) twee maal de MENU-knop in om het Johannus Menu te verlaten.

### <span id="page-20-1"></span>**5.5 Expression Pedals**

De Symphonica 450 is uitgevoerd met PEPC™ (Programmable Expression Pedal Configuration). Hiermee zijn de zweltreden naar eigen inzicht te configureren.

We onderscheiden twee soorten zweltreden:

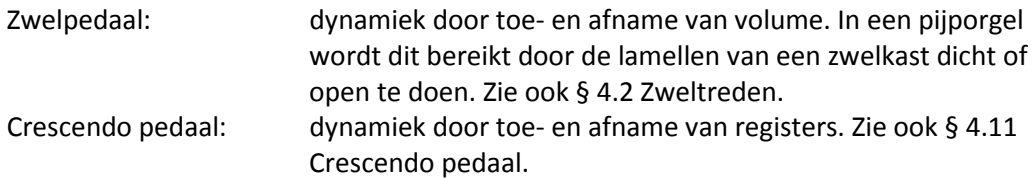

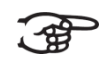

a. Een zweltrede kan voor meerdere werken tegelijk als zwelpedaal ingesteld worden.

- b. Een werk kan maar aan één zweltrede tegelijk gekoppeld worden.
- c. Een zweltrede kan niet tegelijk als zwelpedaal en crescendo pedaal ingesteld worden.
- 1. Druk de MENU-knop in.
- 2. Selecteer met de en + knoppen de functie Expression Pedals op de display.
- 3. Druk de SET-knop in. Op de display verschijnen de beschikbare zweltreden.
- 4. Selecteer met de en + knoppen de zweltrede waarvan de instelling gewijzigd moet worden.
- 5. Druk de SET-knop in. Op de display verschijnen de beschikbare mogelijkheden. Achter de mogelijkheden wordt met een '√' de actuele instelling aangegeven.
- 6. Selecteer met de en + knoppen de gewenste instelling.
	- Ch: Zwelpedaal voor het Positief
	- Gt/Pd: Zwelpedaal voor het Hoofdwerk/Pedaal
	- Sw: Zwelpedaal voor het Zwelwerk
	- Cresc: Crescendo pedaal
- 7. Druk de SET-knop in. De pijl verspringt naar de keuze positie.
- 8. Selecteer met de en + knoppen de gewenste werking van de zweltrede.
- 9. Druk de SET-knop in ter bevestiging.
- 10. Druk de MENU-knop in om terug te keren naar het Expression Pedals menu.
- 11. Herhaal eventueel stappen 4 tot en met 10 voor de overige zweltreden.
- 12. Druk twee maal de MENU-knop in om het Johannus Menu te verlaten.

### <span id="page-21-0"></span>**5.6 Keyboard Config**

De functie Keyboard Config stelt de werking van de manuaaltoetsen in.

- 1. Druk de MENU-knop in.
- 2. Selecteer met de en + knoppen de functie Keyboard Config op de display.
- 3. Druk de SET-knop in. Op de display verschijnen de beschikbare manualen.
- 4. Kies met de en + knoppen het manuaal waarvan de instelling gewijzigd moet worden.

Choir: Positief

- Great: Hoofdwerk
- Swell: Zwelwerk
- 5. Druk de SET-knop in. Op de display verschijnen de beschikbare opties.
- 6. Kies met de en + knoppen een instelling voor de werking van de toetsen.

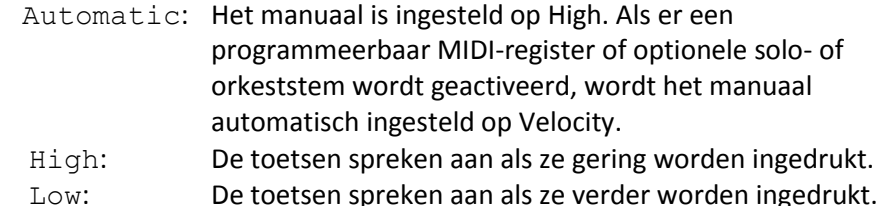

Velocity: De toetsen zijn aanslaggevoelig.

- 7. Druk de SET-knop in. De manuaalinstelling wordt nu opgeslagen in het geheugen. Op de display verschijnen weer de beschikbare manualen.
- 8. Herhaal stappen 4 7 om de instellingen van een ander manuaal te wijzigen of druk twee maal de MENU-knop in om het Johannus Menu te verlaten.

## <span id="page-22-0"></span>**5.7 Key Volumes**

Met de functie Key Volumes kan per register het toetsvolume worden aangepast. De functie Key Volumes bestaat uit de volgende subfuncties:

- a. Adjust: aanpassen toetsvolumes
- b. Reset one stop: herstellen toetsvolumes van een register
- c. Reset ALL stops: herstellen toetsvolumes van alle registers

#### **a. Adjust**

De subfunctie Adjust stelt het volume per toets, register en intonatiestijl in.

Toetsvolumes van de optionele solo- en orkeststemmen kunnen niet worden aangepast.

- 1. Schakel alle registers uit.
- 2. Selecteer een intonatiestijl of -variatie.
- 3. Druk de MENU-knop in.
- 4. Selecteer met de en + knoppen de functie Key Volumes op de display.
- 5. Druk de SET-knop in. Op de display verschijnen de subfuncties van de functie Key Volumes.

Als er om een pincode wordt gevraagd, is ි අ Enter Code: de functie Key Volumes beveiligd op verzoek van de eigenaar. Neem contact op met de eigenaar of dealer om de pincode te achterhalen. Voer deze in door

gebruik te maken van de knoppen van het setzergeheugen en druk daarna op de SET-knop.

- 6. Selecteer met de en + knoppen de subfunctie Adjust en druk de SETknop in. Op de display verschijnt de vraag een register te kiezen waarvan de toetsvolumes gewijzigd moeten worden.
- 7. Activeer één register. Op de display verschijnt de vraag een toets in te drukken.
- 8. Druk één toets in op het corresponderende werk en houd de toets vast. Op de display verschijnt achter Key: de toetsindicatie en achter Volume: het volume.
- 9. Kies met de en + knoppen het gewenste volume.
- 10. Druk de SET-knop in om de wijziging op te slaan. Op de display verschijnt de vraag om bevestiging. Kies met de - en + knoppen voor No of Yes.
- 11. Druk de SET-knop in ter bevestiging.
- 12. Druk de MENU-knop in om terug te keren naar het Key Volumes menu.
- 13. Als de wijziging niet is opgeslagen verschijnt in de display Discard changes?. Kies met de - en + knoppen voor Yes indien de wijzigingen niet opgeslagen moeten worden en druk de SET-knop in. Ga naar punt 17.
- 14. Kies met de en + knoppen voor No indien de wijzigingen alsnog opgeslagen moeten worden en druk de SET-knop in.
- 15. Druk de SET-knop in. Op de display verschijnt de vraag of de wijzigingen opgeslagen moeten worden.
- 16. Kies met de en + knoppen voor Yes. Druk de SET-knop in ter bevestiging.
- 17. Druk drie maal de MENU-knop in om het Johannus Menu te verlaten.

 $\Rightarrow$  Het is mogelijk meerdere toetsvolumes te wijzigen door een andere toets in ັ∙∉ te drukken of een ander register te kiezen.

#### **b. Reset one stop**

De subfunctie Reset one stop herstelt de toetsvolumes voor één register in één intonatiestijl of -variatie naar de fabrieksinstellingen.

- 1. Schakel alle registers uit.
- 2. Selecteer een intonatiestijl of -variatie.
- 3. Druk de MENU-knop in.
- 4. Selecteer met de en + knoppen de functie Key Volumes op de display.
- 5. Druk de SET-knop in. Op de display verschijnen de subfuncties van de functie Key Volumes.

Als er om een pincode wordt gevraagd, is de functie Key Volumes beveiligd op verzoek van de eigenaar. Neem contact op met de eigenaar of dealer om de pincode te achterhalen. Voer deze in door gebruik te maken van de knoppen van het setzergeheugen en druk daarna op de SET-knop. Enter Code:

- 6. Selecteer met de en + knoppen de subfunctie Reset one stop op de display.
- 7. Druk de SET-knop in. Op de display verschijnt de vraag een register te kiezen om te herstellen.
- 8. Activeer één register. Op de display verschijnt de vraag om bevestiging.
- 9. Kies met de en + knoppen voor  $No$  of  $Yes.$
- 10. Druk de SET-knop in ter bevestiging en om terug te keren naar het Key Volumes menu.
- 11. Druk twee maal de MENU-knop in om het Johannus Menu te verlaten.

#### **c. Reset ALL stops**

De subfunctie Reset ALL stops herstelt de toetsvolumes van alle registers in één intonatiestijl of - variatie naar de fabrieksinstelling.

- 1. Selecteer een intonatiestijl of -variatie.
- 2. Druk de MENU-knop in.
- 3. Selecteer met de en + knoppen de functie Key Volumes op de display.
- 4. Druk de SET-knop in. Op de display verschijnen de subfuncties van de functie Key Volumes.

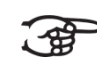

Als er om een pincode wordt gevraagd, is de functie Key Volumes beveiligd op verzoek van de eigenaar. Neem contact op met de eigenaar of dealer om de pincode te achterhalen. Voer deze in door gebruik te maken van de knoppen van het setzergeheugen en druk daarna op de SET-knop. Enter Code:  $\mathcal{L} = \{ \mathcal{L} \mid \mathcal{L} = \mathcal{L} \}$ 

- 5. Selecteer met de en + knoppen de subfunctie Reset ALL stops op de display.
- 6. Druk de SET-knop in. Op de display verschijnt de vraag om bevestiging.
- 7. Kies met de en + knoppen voor  $No$  of  $Yes.$
- 8. Druk de SET-knop in ter bevestiging en om terug te keren naar het Key Volumes menu.
- 9. Druk twee maal de MENU-knop in om het Johannus Menu te verlaten.

## <span id="page-24-0"></span>**5.8 MIDI Config**

MIDI is een protocol voor communicatie tussen het orgel en andere apparatuur, zoals computer, Johannus MIDI Sequencer+ of andere muziekinstrumenten.

Met de programmeerbare MIDI-registers kunt u een willekeurige modulestem via een willekeurig MIDI-kanaal (1-16) aansturen.

De vier programmeerbare delen van de MIDI-code zijn: Channel, MSB, LSB en Voice.

- 1. Druk de MENU-knop in.
- 2. Selecteer met de en + knoppen de functie  $MLDI$  Config op de display.
- 3. Druk de SET-knop in. Op de display verschijnt de vraag een MIDI register te activeren.
- 4. Selecteer het MIDI-register dat geprogrammeerd moet worden. Op de display verschijnen nu de instellingen van het desbetreffende MIDI register met de pijl bij de waarde van het MIDI-kanaal.
- 5. Selecteer met de en + knoppen het gewenste MIDI-kanaal.
- 6. Druk de SET-knop in. De pijl verspringt naar de MSB waarde.
- 7. Selecteer met de en + knoppen de gewenste MSB waarde.
- 8. Druk de SET-knop in. De pijl verspringt naar de LSB waarde.
- 9. Selecteer met de en + knoppen de gewenste LSB waarde.
- 10. Druk de SET-knop in. De pijl verspringt naar de Voice waarde.
- 11. Selecteer met de en + knoppen de gewenste Voice waarde.
- 12. Druk de SET-knop in. De gekozen waarden worden nu opgeslagen in het geheugen. De pijl verspringt weer naar de waarde van het MIDI-kanaal.
- 13. Druk twee keer de MENU-knop in om het Johannus Menu te verlaten.

## <span id="page-24-1"></span>**5.9 Orchestrals**

Menu item ' Orchestrals' is alleen beschikbaar als het orgel is voorzien van een Premium of Platinum Voice Pakket.

Met een optionele Premium of Platinum Voice Pakket is het orgel voorzien van een aantal solo- en orkeststemmen.

De solo- en orkeststemmen zijn standaard bespeelbaar vanaf een door de fabriek bepaald klavier. Via het Johannus Menu is dit door de gebruiker te wijzigen.

> Toewijzing van een solo- of orkeststem aan een klavier kan ook via de functie Quick Access. Zie ook § 4.12 Quick Access.

- 1. Druk de MENU-knop in.
- 2. Selecteer met de en + knoppen de functie Orchestrals op de display.
- 3. Druk de SET-knop in. Op de display verschijnen de solo- en orkeststemmen.
- 4. Selecteer met de en + knoppen de solo- of orkeststem waarvan het klavier gewijzigd moet worden.
- 5. Druk de SET-knop in. Op de display verschijnt de huidige klaviertoewijzing van de solo- of orkeststem.
- 6. Druk een toets in van het klavier of pedaal waaraan u de solo- of orkeststem wilt toewijzen. Op de display verschijnt de nieuwe toewijzing.
- 7. Druk drie maal de MENU-knop in om het Johannus Menu te verlaten.

#### <span id="page-25-0"></span>**5.10 Reset Procedures**

ັ∕∉

Met de functie Reset Procedures kunnen een aantal instellingen terug gezet worden naar de fabrieksinstellingen.

- 1. Druk de MENU-knop in.
- 2. Selecteer met de en + knoppen de functie Reset Procedures op de display.
- 3. Druk de SET-knop in. Op de display verschijnt een lijst van functies die naar de fabrieksinstelling terug gezet kan worden.
- 4. Selecteer met de en + knoppen de gewenste reset procedure:

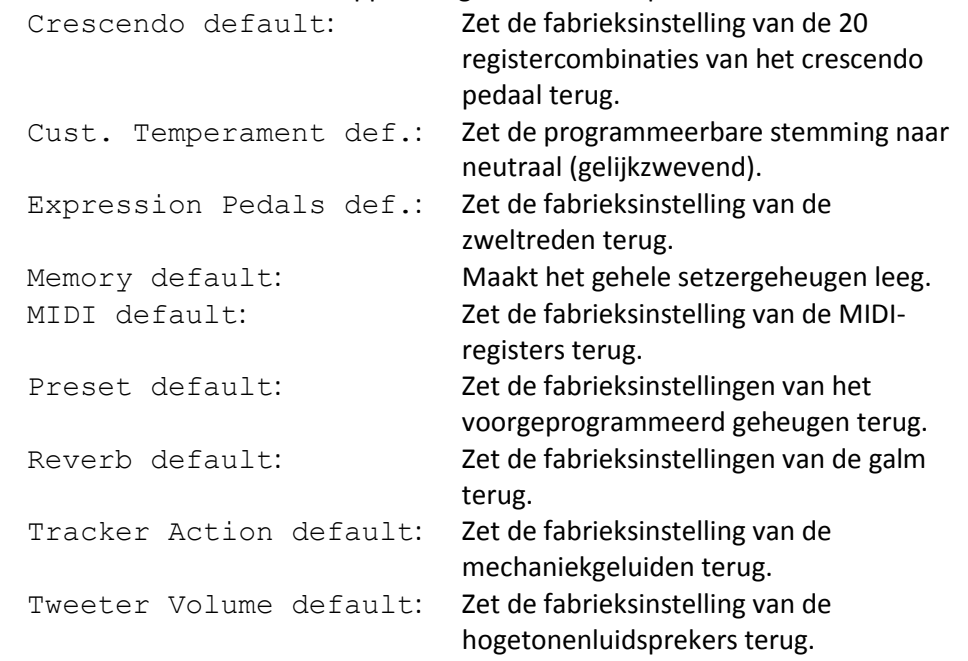

De volgende Reset procedures zijn alleen beschikbaar als het orgel is voorzien van een optioneel Premium of Platinum Voice Pakket:

Orchestrals default: Zet de fabrieksinstelling van de solo- en orkeststemmen terug. Special Stop mode def.: Zet de speciale instellingen voor sommige orkeststemmen terug naar de fabrieksinstelling.

- 5. Druk de SET-knop in. Op de display verschijnt een vraag om bevestiging.
- 6. Kies met de en + knoppen voor No of Yes en druk de SET-knop in ter bevestiging en om terug te keren naar het Reset Procedures menu.
- 7. Druk twee maal de MENU-knop in om het Johannus Menu te verlaten.

## <span id="page-26-0"></span>**5.11 Reverb Settings**

De Symphonica 450 is standaard uitgerust met het LIVEreverb™ nagalmsysteem. Met dit systeem is het mogelijk om per intonatiestijl en -variatie een bijpassende nagalm te kiezen. Het LIVEreverb™ systeem maakt gebruik van opnames van de akoestische eigenschappen van beroemde kerken en concertzalen waardoor een zeer realistische nagalm wordt bereikt.

- 1. Gebruik de ROM., SYM., BAR., HIS., SOLO en TRIO knoppen om een intonatiestijl of -variatie te activeren waarvan de galm gewijzigd moet worden.
- 2. Druk de MENU-knop in.
- 3. Selecteer met de en + knoppen de functie Reverb Settings op de display.
- 4. Druk de SET-knop in. Op de display verschijnt een lijst met beschikbare kerken en concertzalen met een pijl voor de ingestelde kerk of concertzaal.
- 5. Selecteer met de en + knoppen de gewenste kerk of concertzaal.
- 6. Druk de SET-knop in om de keuze te bevestigen en om terug te keren naar het Johannus Menu.
- 7. Druk de MENU-knop in om het Johannus Menu te verlaten.

## <span id="page-26-1"></span>**5.12 Startup Settings**

Met de functie Startup Settings kunnen de volgende opstart instellingen gemaakt worden:

- a. Chorus On/Off: Chorus aan of uit
- b. Default Intonation: Intonatiestijl waarin het orgel opstart
- c. Headphones / Aux-Out: Volume van de hoofdtelefoon / Aux-uitgang
- 
- d. Side Speakers: Volume Surround luidsprekers
- e. Special Stops Mode: Instellingen voor speciale orkeststemmen

# **a. Chorus On/Off**

Met Startup Setting Chorus On/Off wordt bepaald of de functie Chorus bij het inschakelen van het orgel automatisch moet worden ingeschakeld.

- 1. Druk de MENU-knop in.
- 2. Selecteer met de en + knoppen de functie Startup Settings op de display.
- 3. Druk de SET-knop in. Op de display verschijnt een lijst met opstart instellingen.
- 4. Selecteer met de en + knoppen de instelling Chorus On/Off.
- 5. Druk de SET-knop in. Op de display verschijnt de ingestelde keuze. De standaardkeuze is On.
- 6. Selecteer met de en + knoppen de gewenste instelling.
- 7. Druk de SET-knop in ter bevestiging en om terug te keren naar het Startup Settings menu.
- 8. Druk twee maal de MENU-knop in om het Johannus Menu te verlaten.

## **b. Default Intonation**

Met Startup Setting Default Intonation wordt bepaald welke intonatiestijl bij het inschakelen van het orgel automatisch moet worden ingeschakeld.

- 1. Druk de MENU-knop in.
- 2. Selecteer met de en + knoppen de functie Startup Settings op de display.
- 3. Druk de SET-knop in. Op de display verschijnt een lijst met opstart instellingen.
- 4. Selecteer met de en + knoppen de instelling Default Intonation.
- 5. Druk de SET-knop in. Op de display verschijnt een lijst met intonatiestijlen met een pijl voor de ingestelde intonatiestijl.
- 6. Selecteer met de en + knoppen de gewenste intonatiestijl.
- 7. Druk de SET-knop in ter bevestiging en om terug te keren naar het Startup Settings menu.
- 8. Druk twee maal de MENU-knop in om het Johannus Menu te verlaten.

## **c. Headphones / Aux-Out**

Met Startup Setting Headphone / Aux-Out wordt bepaald op welke niveau het volume van de hoofdtelefoon / Aux-uitgang tijdens het inschakelen van het orgel wordt ingesteld.

- 1. Druk de MENU-knop in.
- 2. Selecteer met de en + knoppen de functie Startup Settings op de display.
- 3. Druk de SET-knop in. Op de display verschijnt een lijst met opstart instellingen.
- 4. Selecteer met de en + knoppen de instelling Headphones / Aux out.
- 5. Druk de SET-knop in. Op de display verschijnt het ingestelde niveau.
- 6. Selecteer met de en + knoppen het gewenste niveau.
- 7. Druk de SET-knop in ter bevestiging en om terug te keren naar het Startup Settings menu.
- 8. Druk twee maal de MENU-knop in om het Johannus Menu te verlaten.

## **d. Side Speakers**

Met Startup Setting Side Speakers wordt bepaald op welke niveau het volume van de Surround luidsprekers tijdens het inschakelen van het orgel wordt ingesteld.

- 1. Druk de MENU-knop in.
- 2. Selecteer met de en + knoppen de functie Startup Settings op de display.
- 3. Druk de SET-knop in. Op de display verschijnt een lijst met opstart instellingen.
- 4. Selecteer met de en + knoppen de functie Side Speakers.
- 5. Druk de SET-knop in. Op de display verschijnen de instellingen voor de linkeren rechterluidspreker.
- 6. Selecteer met de en + knoppen de zijde waarvan het niveau gewijzigd moet worden.
- 7. Druk de SET-knop in. De aanwijzer verspringt naar het ingestelde niveau.
- 8. Selecteer met de en + knoppen het gewenste niveau.
- 9. Druk de SET-knop in ter bevestiging en om terug te keren naar het Side Speakers menu.

Om een juiste balans van de surround sound te behouden is het raadzaam ි අ beide zijden op een gelijk niveau in te stellen. Gebruik alleen ongelijke niveaus om volumeverschillen door bijvoorbeeld reflecterende voorwerpen aan een zijde te corrigeren.

10. Druk drie maal de MENU-knop in om het Johannus Menu te verlaten.

#### **e. Special Stops Mode**

ັ∙∉

Deze functie is alleen beschikbaar als het orgel voorzien is van het optionele Platinum Voice Pakket.

Met Startup Setting Special Stops Mode kunnen speciale instellingen gemaakt worden die worden ingeschakeld bij gebruik van de Harpsichord, Harp en Piano. Als eerste kan bepaald worden of de functie Special Stops Mode moet worden ingeschakeld.

Na inschakeling zijn de volgende functies in te stellen:

- Reverb Program: galmprogrammakeuze
- Reverb Volume : galmyolume
- Tweeter Settings: volume hogetonenluidsprekers
- 1. Druk de MENU-knop in.
- 2. Selecteer met de en + knoppen de functie Startup Settings op de display.
- 3. Druk de SET-knop in. Op de display verschijnt een lijst met opstart instellingen.
- 4. Selecteer met de en + knoppen de functie Special Stops Mode.
- 5. Druk de SET-knop in. Op de display verschijnt de mogelijkheid tot het in- of uitschakelen van de functie Special Stops Mode. Ga door met punt 6 als de functie Special Stops Mode moet worden ingeschakeld. Ga naar punt 12 als de functie Special Stops Mode niet moet worden ingeschakeld.
- 6. Selecteer met de en + knoppen Enabled om de functie Special Stops Mode in te schakelen.
- 7. Druk de SET-knop in. Op de display verschijnt een lijst met functies.
- 8. Selecteer met de en + knoppen de functie waarvan de instelling veranderd moet worden.
- 9. Druk de SET-knop in. Op de display verschijnt de ingestelde waarde voor de gekozen functie.
- 10. Selecteer met de en + knoppen de gewenste waarde van de gekozen functie. Druk de SET-knop in ter bevestiging en om terug te keren naar het Special Stops Mode menu.
- 11. Druk twee maal de MENU-knop in om terug te keren naar het Startup Settings menu. Ga naar punt 14.
- 12. Selecteer met de en + knoppen Disabled om de functie Special Stops Mode uit te schakelen.
- 13. Druk de SET-knop in ter bevestiging en om terug te keren naar het Startup Settings menu.
- 14. Druk twee maal de MENU-knop in om het Johannus Menu te verlaten.

## <span id="page-29-0"></span>**5.13 Temperaments**

De functie Temperaments stelt de stemmingskeuze in. De gekozen stemming is af te lezen op de display achter de tekst Temp:.

Er kan uit elf stemmingen gekozen worden:

- Equal (normale of gelijkzwevende stemming)
- Young II
- Vallotti
- Kirnberger III
- Kirnberger II
- Neidhardt III
- Werckmeister III
- 1/6 Meantone (1/6 komma middentoonstemming)
- 1/5 Meantone (1/5 komma middentoonstemming)
- 1/4 Meantone (1/4 komma middentoonstemming)
- Pythagorean

Naast deze elf stemmingen is het mogelijk een eigen stemming te maken:

Custom (vrij programmeerbare stemming)

### **Kiezen van een stemming:**

- 1. Druk de MENU-knop in.
- 2. Selecteer met de en + knoppen de functie Temperaments op de display.
- 3. Druk de SET-knop in. Op de display verschijnt een lijst met beschikbare stemmingen. De pijl laat zien welke stemming actueel is.
- 4. Selecteer met de en + knoppen de gewenste stemming.
- 5. Druk de SET-knop in om de wijziging op te slaan en om terug te keren naar het Johannus Menu.
- 6. Druk de MENU-knop in om het Johannus Menu te verlaten.

### **Maken van een eigen stemming:**

Met deze functie is het mogelijk een eigen stemming te maken. Elke toets kan in stappen van 1 cent worden verstemd met een minimum van -50 en een maximum van 50 cents.

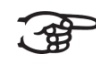

De veranderingen die op het middelste klavier van het hoofdwerk gemaakt zijn worden automatisch doorgevoerd op het gehele orgel.

- 1. Druk de MENU-knop in.
- 2. Selecteer met de en + knoppen de functie Temperaments op de display.
- 3. Druk de SET-knop in. Op de display verschijnt een lijst met beschikbare stemmingen. De pijl laat zien welke stemming actueel is.
- 4. Selecteer met de en + knoppen de functie Custom Programming.
- 5. Druk de SET-knop in.
- 6. Druk een toets in van het middelste octaaf van het Hoofdwerk en houd deze ingedrukt. Op de display is de ingedrukte toets af te lezen met de stemmingsafwijking. Deze afwijking is aangegeven in cents ten opzichte van de gelijkzwevende temperatuur.
- 7. Kies met behulp van de en + knoppen de gewenste toonhoogte van de ingedrukte toets.
- 8. Herhaal eventueel stappen 6 en 7 voor de overige toetsen van het middelste octaaf.
- 9. Druk twee maal de MENU-knop in om het Johannus Menu te verlaten.

De programmeerbare stemming is via de reset procedure  $\text{Cut}$ . Temperament def. weer terug te zetten naar gelijkzwevend temperatuur. Zie § [5.10](#page-25-0) [Reset Procedures.](#page-25-0)

## <span id="page-30-0"></span>**5.14 Tracker Action**

Met Tracker Action worden samples van het 'klepperen' van de toetsmechaniek van pijporgels afgespeeld bij het indrukken van toetsen.

Met de functie Tracker Action kan per intonatiestijl en manuaal het volume van de Tracker Action worden ingesteld.

Tracker Action is niet hoorbaar als op het desbetreffende klavier of pedaal een solo- of orkeststem is ingeschakeld.

- 1. Kies met behulp van de knoppen ROM., SYM., BAR. of HIS. een intonatiestijl.
- 2. Druk de MENU-knop in.
- 3. Selecteer met de en + knoppen de functie Tracker Action op de display.
- 4. Druk de SET-knop in. Op de display verschijnt een lijstje van de werken met daarachter het ingestelde volume van de tracker action.
- 5. Selecteer met de en + knoppen het werk waarvan het volume van de tracker action gewijzigd moet worden.
- 6. Druk de SET-knop in. De pijl verspringt naar het ingestelde volume.
- 7. Kies met de en + knoppen het gewenste volume.
- 8. Druk de SET-knop in om het ingestelde volume te programmeren. De pijl springt terug naar de werkkeuze.
- 9. Herhaal eventueel stappen 5 tot en met 8 om het volume van de tracker action van een ander werk te wijzigen of druk op de knop van een andere intonatiestijl om de instellingen van die stijl te veranderen.
- 10. Druk twee maal de MENU-knop in om het Johannus Menu te verlaten.

## <span id="page-31-0"></span>**5.15 Tuning**

Met de functie Tuning kan de toonhoogte van het orgel in stappen van 1 Hz verschoven worden van 426 Hz tot 454 Hz (standaard toonhoogte is a = 440 Hz). De ingestelde toonhoogte is op de display af te lezen direct achter de transpositeur instelling.

- 1. Druk de MENU-knop in.
- 2. Selecteer met de en + knoppen de functie Tuning op de display.
- 3. Druk de SET-knop in. Op de display verschijnt de huidige tuning-instelling achter de actuele transposer instelling (Tune: ...Hz).
- 4. Kies met de en + knoppen de gewenste toonhoogte.
- 5. Druk de SET-knop in. De gekozen instelling wordt opgeslagen in het geheugen en er wordt terug gekeerd naar het Johannus Menu.
- 6. Druk de MENU-knop in om het Johannus Menu te verlaten.

### <span id="page-31-1"></span>**5.16 Tweeter Settings**

Met de functie Tweeter Settings kan per intonatiestijl het volume en de functionaliteit van de hogetonenluidsprekers worden ingesteld.

#### **a. Volume hogetonenluidsprekers aanpassen**

- 1. Druk de MENU-knop in.
- 2. Selecteer met de en + knoppen de functie Tweeter Settings op de display.
- 3. Druk de SET-knop in. Op de display verschijnt de huidige instelling van de functionaliteit van de hogetonenluidsprekers.
- 4. Selecteer met de knoppen ROM., SYM., BAR. of HIS. de gewenste intonatiestijl. Kies met de - en + knoppen voor On (default).
- 5. Druk de SET-knop in. Op de display verschijnt het ingestelde volume van de hogetonenluidsprekers.
- 6. Selecteer met de en + knoppen het gewenste volume.
- 7. Druk de SET-knop in. De gekozen instelling wordt opgeslagen in het geheugen en er wordt terug gekeerd naar het Johannus Menu.
- 8. Herhaal eventueel stap 3 7 om de instelling van een andere intonatiestijl te wijzigen of druk de MENU-knop in om het Johannus Menu te verlaten.

#### **b. Hogetonenluidsprekers uitschakelen**

- 1. Druk de MENU-knop in.
- 2. Selecteer met de en + knoppen de functie Tweeter Settings op de display.
- 3. Druk de SET-knop in. Op de display verschijnt de huidige instelling van de functionaliteit van de hogetonenluidsprekers.
- 4. Selecteer met de knoppen ROM., SYM., BAR. of HIS. de gewenste intonatiestijl. Kies met de - en + knoppen voor Off.
- 5. Druk de SET-knop in. De gekozen instelling wordt opgeslagen in het geheugen en er wordt terug gekeerd naar het Johannus Menu.
- 6. Herhaal eventueel stap 3 5 om de instelling van een andere intonatiestijl te wijzigen of druk de MENU-knop in om het Johannus Menu te verlaten.

## <span id="page-32-0"></span>**5.17 Version**

Met de functie Version kan het versienummer van de software van het orgel uitgelezen worden.

- 1. Druk de MENU-knop in.
- 2. Selecteer met de en + knoppen de functie Version op de display.
- 3. Druk de SET-knop in. Op de display verschijnen de gegevens over de softwareversie van het orgel.
- 4. Druk twee maal de MENU-knop in om het Johannus Menu te verlaten.

# <span id="page-33-0"></span>**6 OPTIONELE VOICE PAKKETTEN**

Indien het orgel is uitgevoerd met het optionele Premium of Platinum Voice Pakket heeft u de beschikking over een aantal solo- en orkeststemmen (Orchestrals).

### <span id="page-33-1"></span>**6.1 Premium Voice Pakket**

Het Premium Voice Pakket bestaat uit de volgende solostemmen:

- Chimes: buisklokken
- Flute: fluit
- Panflute: panfluit
- Tuba: tuba
- Trumpet: trompet
- Oboe: hobo
- Clarinet: klarinet

## <span id="page-33-2"></span>**6.2 Platinum Voice Pakket**

Het Platinum Voice Pakket bestaat uit de solostemmen van het Premium Voice Pakket aangevuld met de volgende orkeststemmen:

- Gospel Organ I: gospel orgel met 'full organ' geluid, met Leslie effect
- Gospel Organ II: gospel orgel met 'jazz organ' geluid, met Leslie effect
- Piano I: vleugel met bereik van 5 octaven
- Piano extended: vleugel met bereik van 7 octaven
- Harp: harp
- Harpsichord: klavecimbel
- Strings: strijkorkest

De solo- en orkeststemmen zijn standaard bespeelbaar vanaf een door de fabriek bepaald klavier. Dit is door de gebruiker te wijzigen via Quick Access, zie § [4.12.2](#page-17-0) [Klaviertoewijzing](#page-17-0)  [orchestrals,](#page-17-0) en het Johannus Menu, zie § [5.9](#page-24-1) [Orchestrals.](#page-24-1)

### <span id="page-33-3"></span>**6.3 Eigenschappen per stem**

Verklaring gebruikte begrippen:

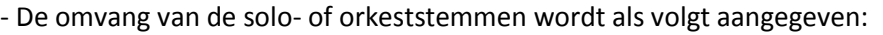

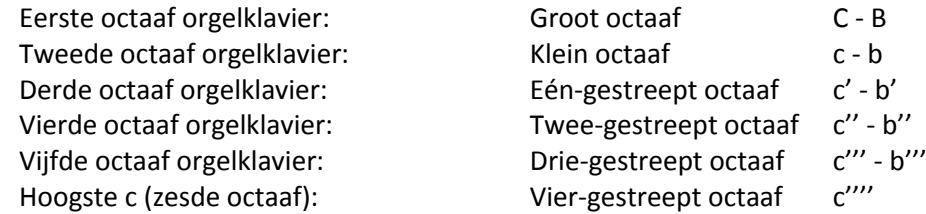

- Velocity gedrag: hoe gedraagt de solo- of orkeststem zich bij de verschillende aanslagsterkten van de toets.

Verschillend Velocity gedrag is alleen hoorbaar als de werking van de manuaaltoetsen is ingesteld op 'Automatic' of 'Velocity'. Als de werking van de manuaaltoetsen in ingesteld op 'High' of 'Low' klinkt de solo- of orkeststem altijd met een gemiddelde klank en volume. Zie § [5.6](#page-21-0) [Keyboard Config](#page-21-0) voor het instellen van de werking van de manuaaltoetsen.

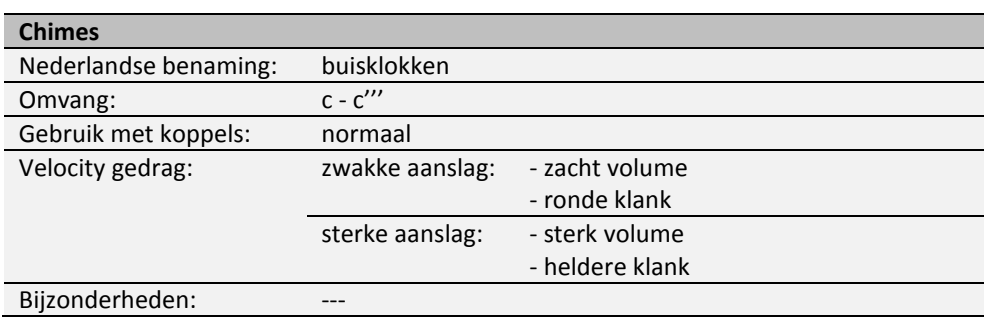

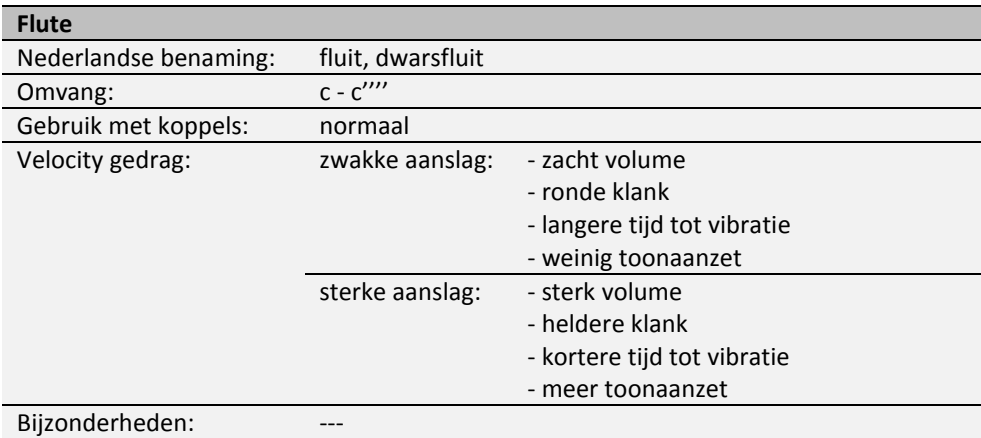

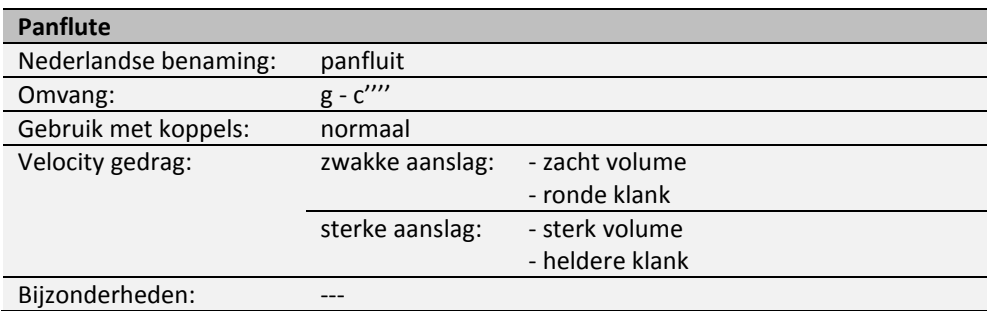

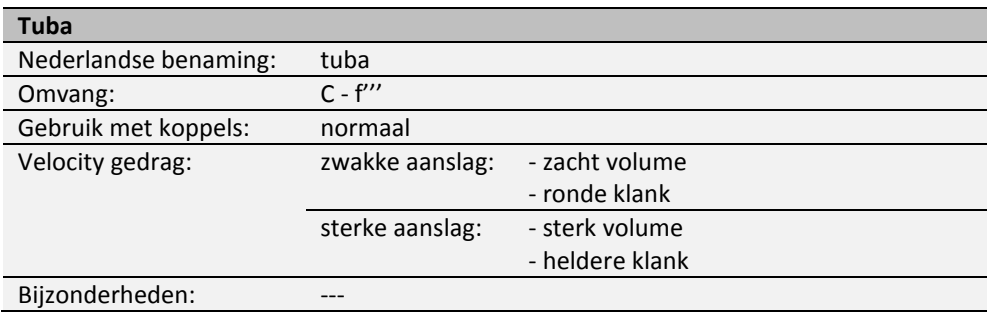

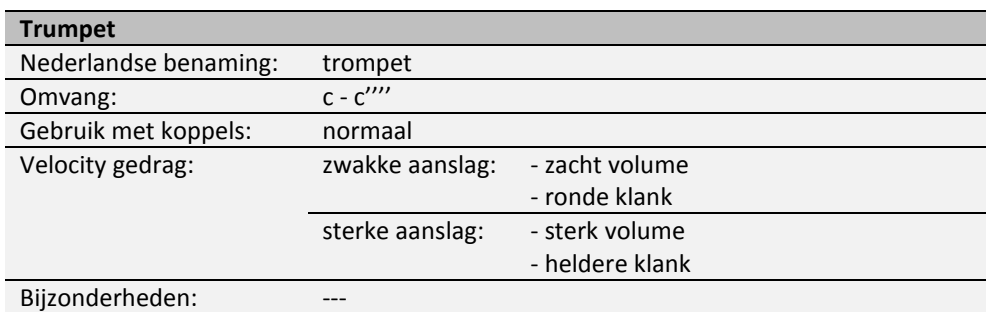

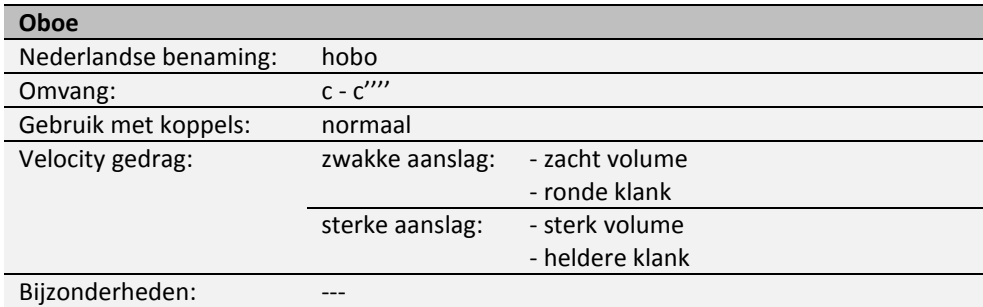

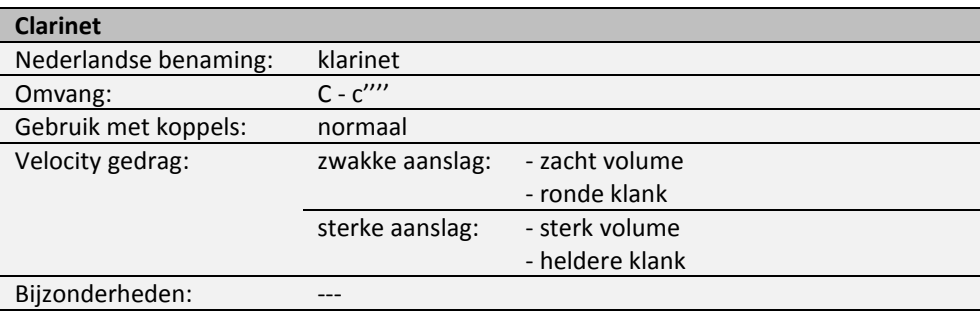

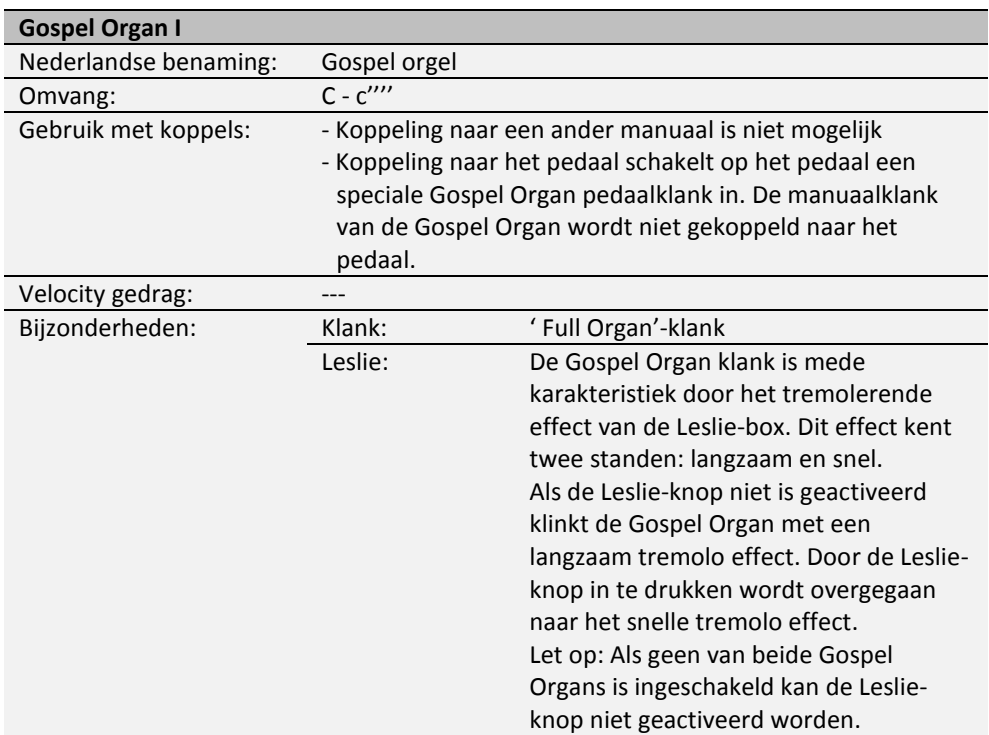

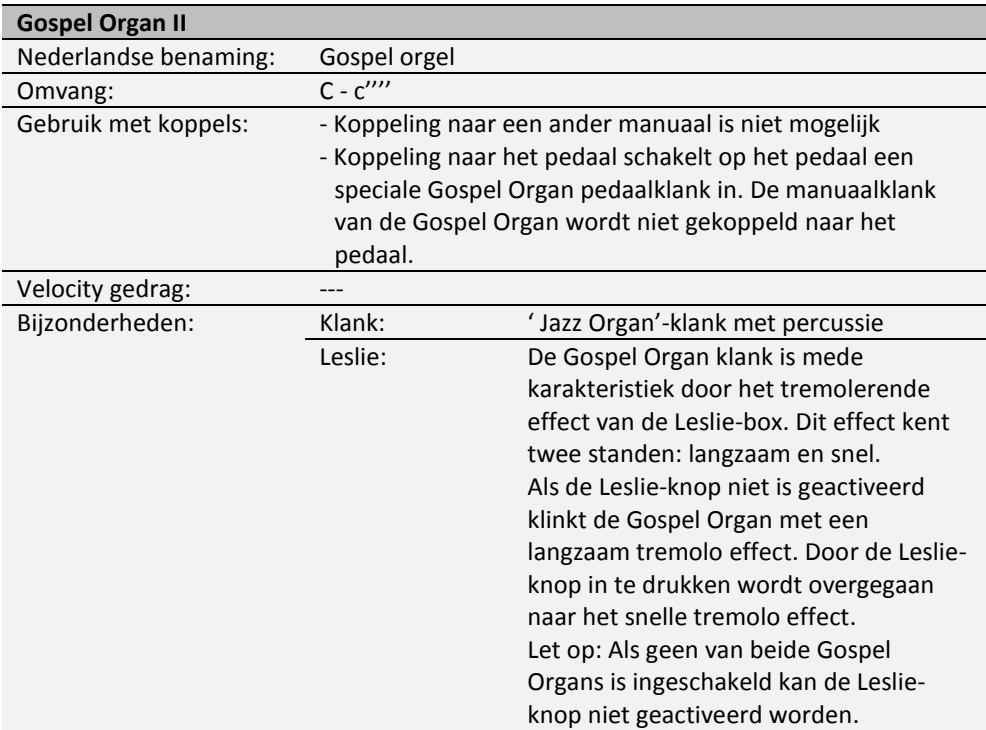

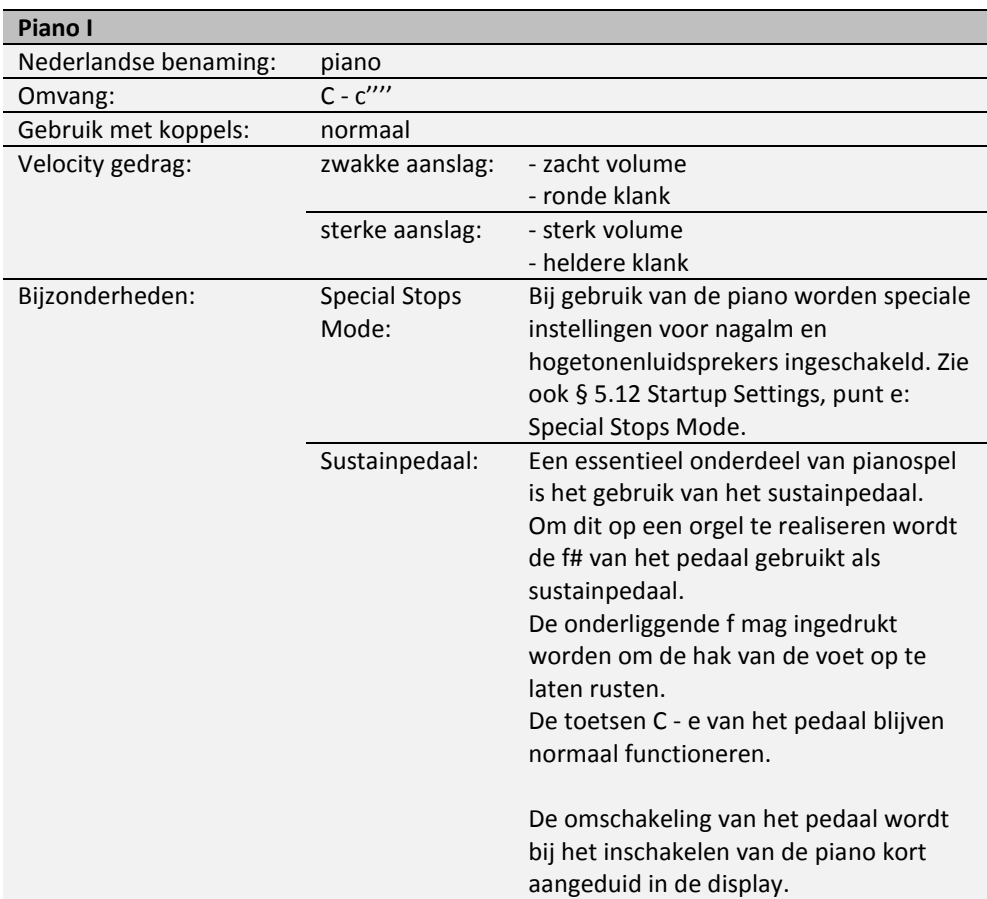

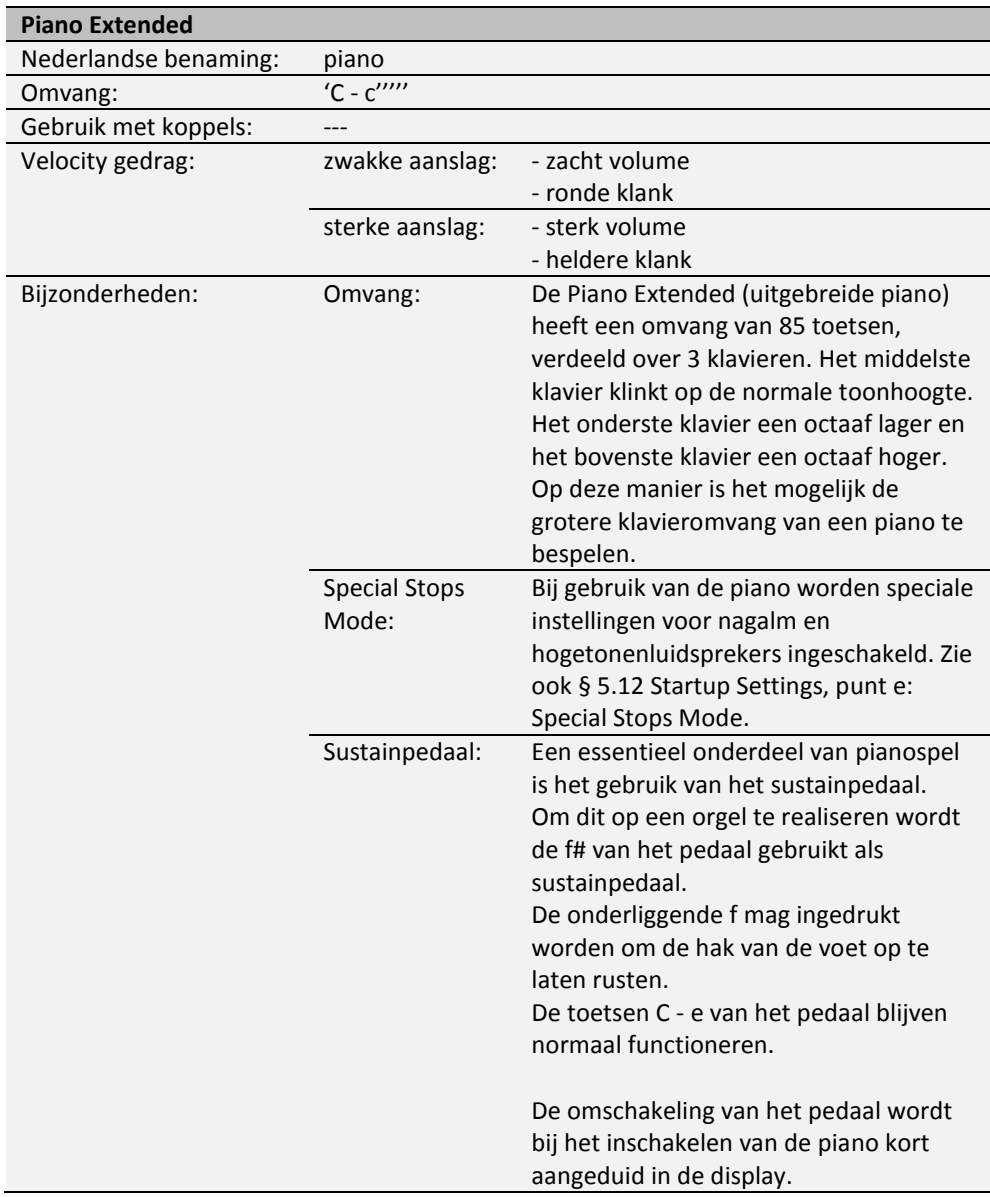

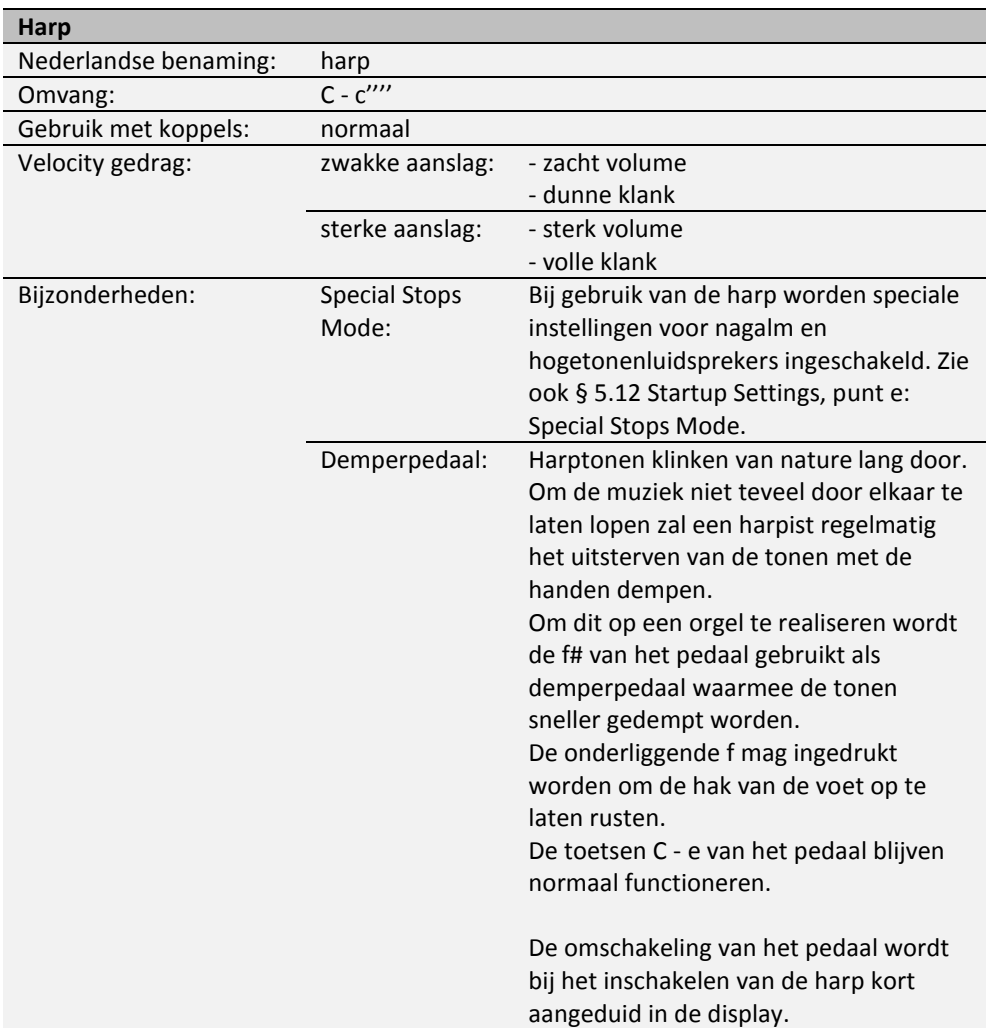

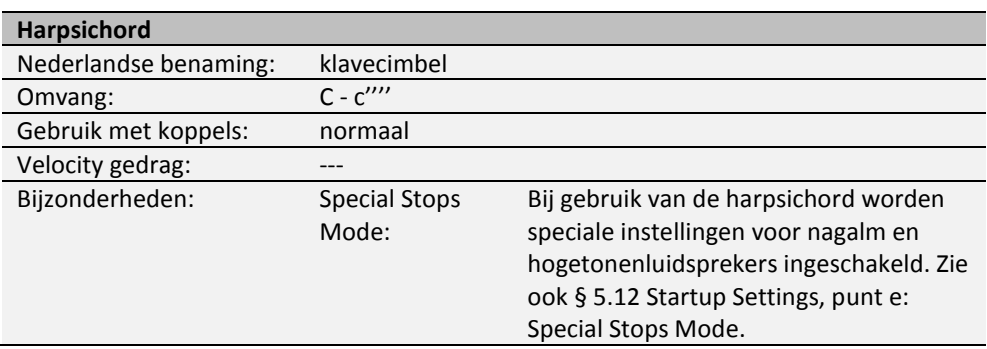

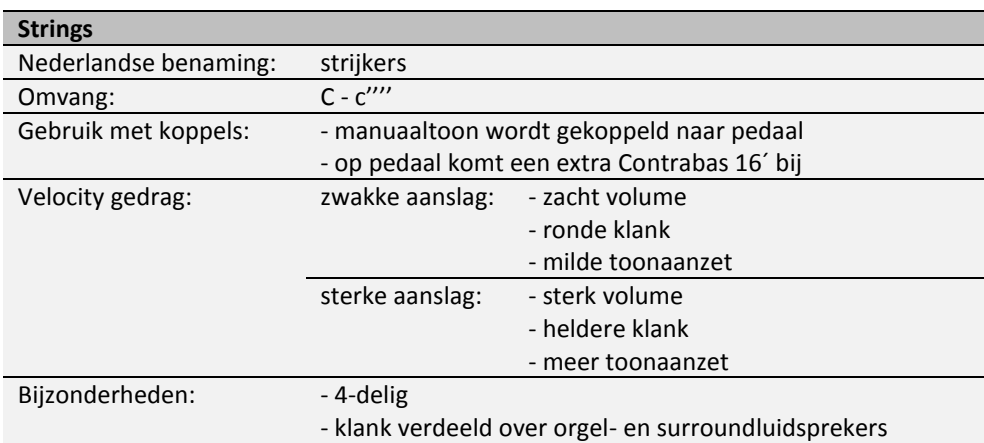

## <span id="page-40-0"></span>**6.4 Uitsluitingen**

Een aantal orkeststemmen kan niet tegelijkertijd gespeeld worden:

- Harp, Piano I en Piano Extended kunnen niet tegelijkertijd gespeeld worden.
- Gospel Organ I en Gospel Organ II kunnen niet tegelijkertijd gespeeld worden.

Wordt een orkeststem geactiveerd die niet tegelijkertijd met een andere orkeststem kan spelen, dan wordt de andere orkeststem automatisch uitgeschakeld.

# <span id="page-41-1"></span><span id="page-41-0"></span>**7 ONDERHOUD, STORINGEN EN GARANTIE**

## **7.1 Onderhoud**

#### **Overzicht**

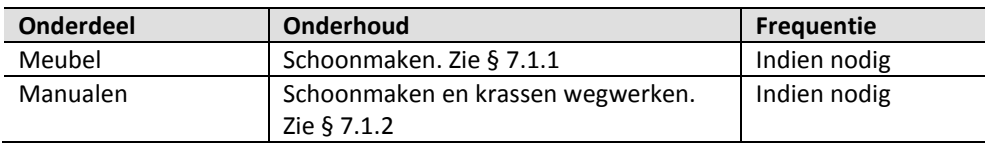

#### <span id="page-41-2"></span>**7.1.1 Onderhoud meubel**

Gebruik geen meubel- of teakolie bij het poetsen van het orgelmeubel. Door direct zonlicht kan het orgelmeubel verkleuren.

- 1. Maak het meubel schoon met een licht bevochtigde doek.
- 2. Wrijf het meubel droog met een niet pluizende doek.

### <span id="page-41-3"></span>**7.1.2 Onderhoud manualen**

De manualen zijn in de standaarduitvoering van de Symphonica 450 van kunststof.

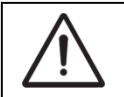

Gebruik geen agressieve vloeistoffen zoals thinner en aceton bij het verwijderen van vlekken.

- 1. Maak de manualen schoon met een licht bevochtigde doek.
- 2. Wrijf de manualen droog met een niet pluizende doek.
- 3. Werk eventuele krassen weg met autopolish.

### <span id="page-41-4"></span>**7.2 Storingen**

#### **Overzicht**

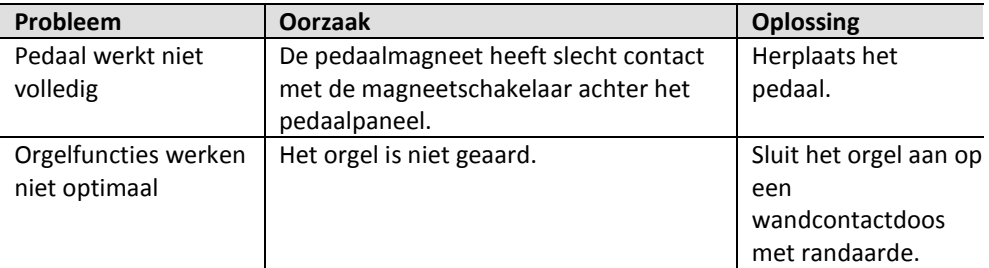

## <span id="page-41-5"></span>**7.3 Garantie**

In het garantiebewijs zijn alle garantiebepalingen opgenomen. De garantie vervalt bij veranderingen of reparaties aan het orgel door personen of instanties, die hiertoe niet gemachtigd zijn door Johannus Orgelbouw B.V.

# <span id="page-42-1"></span><span id="page-42-0"></span>**8 MIDI IMPLEMENTATIES**

## **8.1 MIDI implementatiekaart**

**MIDI implementation card** 

JOHANNUS Organs **MIDI implementation card** Date: December 2014<br>1.00 Version 1.00

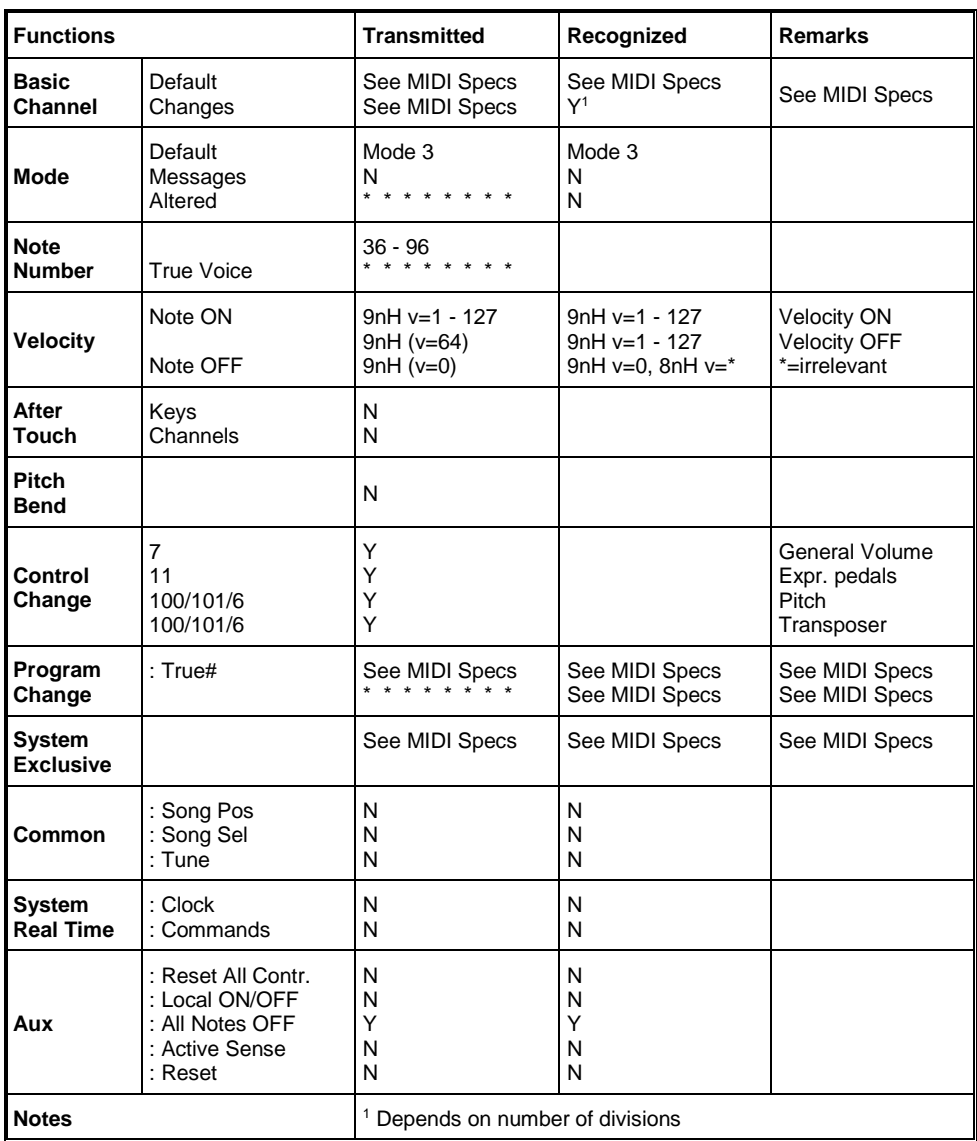

Mode 1: OMNY ON, POLY Mode 3: OMNY OFF, POLY

Mode 2: OMNY ON, MONO Mode 4: OMNY OFF, MONO Y=YES N=NO

## <span id="page-43-0"></span>**8.2 MIDI specificaties**

In deze paragraaf worden de specificaties die in de MIDI implementatiekaart staan meer gedetailleerd uitgewerkt.

### **Default basic channels (transmitted/recognized)**

- 1: Positief
- 2: Hoofdwerk
- 3: Zwelwerk
- 4: Pedaal
- 12: Registers

#### **Basic channel changes (transmitted)**

Programmeerbaar met behulp van MIDI Config. Zie § [5.8](#page-24-0) [MIDI Config.](#page-24-0)

#### **Control changes (transmitted)**

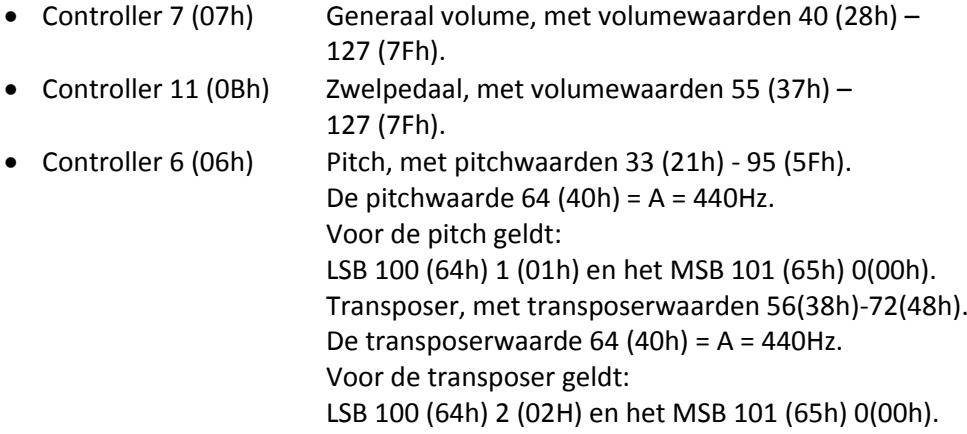

### **Control changes (recognized)**

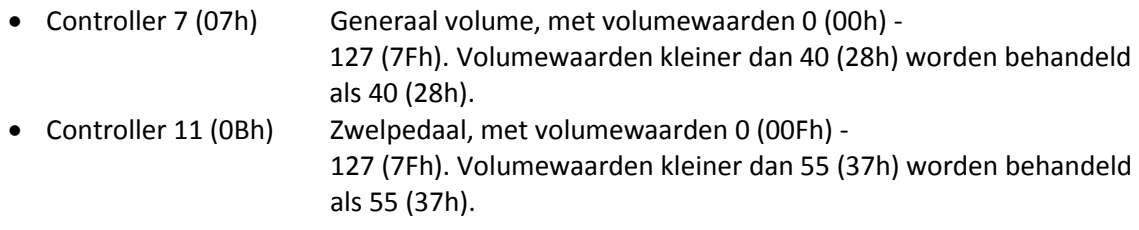

#### **Program changes (transmitted/recognized)**

Orgel registers: Afhankelijk van het aantal registers en de registervolgorde. MIDI-registers (programmeerbaar): 1-128. Zie § [5.8](#page-24-0) [MIDI Config.](#page-24-0)

#### **System exclusive messages (transmitted/recognized)**

Elke 'sys ex' (system exclusive) message ziet er voor het grootste gedeelte hetzelfde uit. De eerste 7 bytes en de laatste byte zijn altijd hetzelfde. Alleen de waarde van de 8e byte varieert. Dit is de algemene door Johannus gebruikte 'sys ex message': F0 00 4A 4F 48 41 53 XX F7 (hexadecimaal). Bij de hieronder beschreven 'sys ex messages' wordt daarom alleen de waarde van de 8e byte (XX) vermeld en vanaf welke uitgang deze verzonden wordt.

### **All stops off (alle registers uit)**

De 'all stops off' sys ex code is 7F. Deze sys ex code wordt via de MIDI SEQ. uitgang verzonden bij het lang indrukken van de 0-knop. Bij het ontvangen van een 'all stops off' sys ex code worden alle registers op het instrument uitgezet.

#### **Drukknop waarden**

Bij het indrukken van een knop wordt via de MIDI MOD.-uitgang een sys ex code verzonden met de waarde van de knop die ingedrukt wordt (bijvoorbeeld PP = 00  $P = 01$ ).

Deze sys ex codes zijn alleen van belang wanneer u de Johannus Sound Module CSM 128 op uw instrument heeft aangesloten.

#### **Overige MIDI-codes (transmitted)**

Druk de 0-knop in om via de MIDI SEQ.-uitgang de sys ex code, 'all stops off' en alle volume-instellingen te versturen.

Handleiding Symphonica 450 48